# Important information

Before you use the SMART Response™ interactive response system, please read and understand the safety warnings and precautions described in this guide. These safety warnings and precautions instruct you in the safe and correct operation of the system and its accessories so you can prevent injuries to yourself, others or damage to the equipment. You must always ensure that the SMART Response interactive response system is being used correctly.

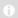

### NOTE

If you own a SMART product other than a SMART ResponseXE interactive response system, refer to the user's guide that came with your product for relevant warnings and maintenance instructions.

# Safety information

### Α

#### WARNING

- Failure to follow the installation instructions that ship with the SMART product could result in personal injury or damage to the product.
- When using the SMART Response interactive response system with a SMART Board™ interactive whiteboard and projector, do not stare into the beam of light created by the projector. Instruct children not to look in the direction of, or stare at, this beam of light.
- Ensure that any cables extending across the floor to your SMART product are properly bundled and marked to avoid a trip hazard.
- To reduce the risk of fire or electric shock, do not expose the components to rain or moisture.

### $\Delta$

### CAUTION

- Use only the batteries provided or equivalent replacements. Do not attempt to recharge the batteries.
- Do not install batteries with the polarity (+/-) reversed.
- Do not dispose of batteries in a fire or incinerator.
  - Dispose of batteries according to the laws and regulations of your region. If you do not know the applicable rules for your region, consult the battery manufacturer.
- Never use abrasive erasers or harsh chemicals when cleaning SMART Response interactive response system hardware.
- Do not open the receiver or clicker units to attempt repairs. Refer all service to authorized SMART service personnel.

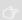

### **IMPORTANT**

- You must connect the USB cable that came with your SMART product to a
  computer that has a USB compliant interface and that bears the USB logo.
  In addition, the USB source computer must be compliant with CSA/UL/EN
  60950 and bear the CE mark and CSA and/or UL Mark(s) for CAS/UL
  60950. This is for operating safety and to avoid damage to the SMART
  product.
- If your SMART product requires replacement parts, make sure the service technician uses replacement parts specified by SMART Technologies or parts with the same characteristics as the original.

# Compliance

This device complies with Part 15 of the FCC rules. Operation is subject to the following two conditions:

- 1. This device may not cause harmful interference, and
- 2. This device must accept any interference received, including interference that may cause undesired operation.

Changes or modifications to this equipment not expressly approved by SMART Technologies may void the user's authority to operate this equipment.

### NOTE

This equipment has been tested and found to comply with the limits for a Class B digital device, pursuant to Part 15 of the FCC Rules. These limits are designed to provide reasonable protection against harmful interference in a residential installation.

This equipment generates, uses and can radiate radio frequency energy and, if not installed and used in accordance with the instructions, may cause harmful interference to radio communications. However, there is no guarantee that interference will not occur in a particular installation. If this equipment does cause harmful interference to radio or television reception, which can be determined by turning the equipment off and on, the user is encouraged to try to correct the interference by one or more of the following measures:

- Reorient or relocate the receiver or clicker units.
- Increase the separation between the equipment and the product.
- Connect the affected equipment to an outlet on a circuit different from that to which the receiver's computer is connected.
- Consult your SMART service representative or an experienced radio/TV technician for help.

# **Contents**

| lmp  | ortant information                                  | . i  |
|------|-----------------------------------------------------|------|
|      | Safety information.                                 | . i  |
|      | Compliance.                                         | . ii |
| Abo  | out SMART Response                                  | . 1  |
|      | Features                                            | 2    |
|      | Software                                            | . 4  |
|      | Hardware – clickers and receivers.                  | . 5  |
| Inst | alling SMART Response.                              | 7    |
|      | Environmental requirements.                         | 7    |
|      | Computer requirements.                              | . 8  |
|      | Installing SMART Response software.                 | 9    |
|      | Connecting hardware and activating SMART Response.  | 10   |
|      | Selecting how students answer questions.            | 16   |
| Gett | ting started                                        | 19   |
|      | About SMART Response interactive response system.   | 19   |
|      | Asking Instant Questions.                           | 21   |
|      | Setting up Teacher Tools.                           | 22   |
|      | Creating a Class List.                              | 26   |
|      | Editing a Class List                                | 30   |
| Usi  | ng SMART Response                                   | 35   |
|      | About SMART Notebook                                | 36   |
|      | Creating Assessments.                               | 37   |
|      | Adding questions to the assessment.                 | 40   |
|      | Starting and connecting to a class.                 | 51   |
|      | Disconnecting students from a class.                |      |
|      | Using clickers.                                     |      |
|      | Completing assessments.                             | 63   |
| Rev  | riewing, printing and exporting assessment results. | 69   |
|      | Importing assessment results.                       | 70   |
|      | Reviewing assessment results.                       | 71   |
|      | Generating student performance reports.             |      |
|      | Generating class performance reports.               |      |
|      | Printing and exporting questions and results        | 75   |

| Maintaining SMART Response.                                            | 79 |
|------------------------------------------------------------------------|----|
| Preventing component damage.                                           | 79 |
| Changing clicker batteries.                                            | 80 |
| Resetting clickers                                                     | 81 |
| Receiver indicator lights                                              | 81 |
| Troubleshooting the receiver.                                          | 82 |
| Other troubleshooting tips.                                            | 83 |
| Hardware environmental compliance                                      | 85 |
| Waste Electrical and Electronic Equipment Regulations (WEEE directive) | 85 |
| Restriction of Certain Hazardous Substances (RoHS directive)           | 85 |
| Batteries                                                              | 85 |
| Packaging                                                              | 86 |
| Covered Electronics Devices.                                           | 86 |
| China's Electronic Information Products regulations.                   | 86 |
| U.S. Consumer Product Safety Improvement Act.                          | 86 |
| California Air Resource Board – Airborne Toxic Control Measure         | 87 |
| Restriction of Certain Chemicals (REACH directive).                    | 87 |
| Customer support                                                       | 89 |
| Online information and support                                         | 89 |
| Training                                                               | 89 |
| Technical support                                                      | 89 |
| Shipping and repair status.                                            | 89 |
| General inquires                                                       | 90 |
| Warranty                                                               | 90 |
| Registration                                                           | 90 |

# Chapter 1 About SMART Response

### IN THIS SECTION

| Features                           | 2 |
|------------------------------------|---|
| Software                           |   |
| Hardware – clickers and receivers. |   |

The SMART Response interactive response system is an assessment tool that enhances learning. It facilitates summative and formative assessment by allowing you to pose a question before, during or after a lesson to find out whether students are on track. You can use the feedback to help shape the rest of your lesson.

Once you finish the lesson, create a question set with SMART Response assessment software to evaluate learning more formally. You can feel confident that the students have answered the way they intended, because they can verify and change their self paced responses directly on the clicker.

Teachers can easily add creativity to questions by combining text with images to make questions more dynamic. SMART Response comes with SMART Notebook collaborative learning software, and offers 6,000 learning objects that you can easily add to quizzes.

SMART Response also increases one-to-one interaction by allowing teachers to survey and engage students and collect responses.

# **Features**

| Feature                                        | Description                                                                                                    |
|------------------------------------------------|----------------------------------------------------------------------------------------------------|
| Teacher Tools                                  | Access, view and manage all assessment data in one location. This powerful tool allows you to create class lists, and set up, conduct and manage tests and quizzes.  You can also monitor each student's progress during a test and instantly view their results.                                                                                                    |
| Smooth integration                             | SMART Response software integrates with SMART Notebook.                                                                                                    |
| New user interface                             | With its simple interface, SMART Response's intuitive software allows you to create pages that have clear, contextual and concise information for both novice and expert users.                                                                                                    |
| Integrated Gradebook                           | Through Gradebook, you can build comprehensive reports based on your students' grades, and you can sort, organize and monitor your students' progress. Reports can be as simple or as detailed as you need. Create high-level comparisons of class performance, specific reports based on tagged characteristics such as demographics or curriculum standards, or personalized reports on how individual students are doing.                                                                                                    |
| Integration with third-<br>party question bank | You can easily integrate third-party questions into SMART Notebook.                                                                                                    |
| Tagging                                        | You can tag students and questions, and automatically generate reports with comprehensive student and class performance breakdowns.  You can also tag key words to describe various characteristics, correlate questions to curriculum standards and break down performance into a printable chart.  Teacher Tools makes it easy to keep everything organized. The easy-to-use management tool automatically files test results in the built-in Gradebook. It also lets you view performance reports and test scores, and manage your class lists, all from one location. |
| Ability to assign partial points to answers    | With this feature, you can assign partial points for individual questions.                                                                                                    |

| Feature                                                                                   | Description                                                                                                    |
|-------------------------------------------------------------------------------------------|----------------------------------------------------------------------------------------------------|
| Content pages                                                                             | You can use SMART Notebook page groups to present a story on a content page, and then follow it up with relevant questions.                                                                                                    |
| One-window control of classrooms and assessments                                          | Teacher Tools adds powerful grading and reporting functionality. It brings your class lists and assessment scores into one place, and automatically files assessment results into Gradebook. Files save to a single .teacher file for easier data management. |
| Monitoring students<br>during and after the test<br>through the quiz<br>introduction page | You can monitor how much time is remaining for a quiz through the introduction page. Grades are immediately calculated after the test and displayed in graphical charts and numeric tables.                                                                   |
| Monitoring time per response and per student                                              | SMART Response's interface can determine which student answered first, and who answered what.                                                                                                    |
| One-click instant reporting through Gradebook                                             | Create one-click instant reports that display a student's, or class's, performance and progress. Gradebook gives you quick access to test results, making it easy to prepare reports and conduct analysis.                                                    |

# Software

| Feature                       | Description                                                                                                    |
|-------------------------------|----------------------------------------------------------------------------------------------------|
| Flexible assessment           | This feature gives teachers frequent opportunities to ask questions and obtain feedback, which can engage students more actively in the material they're studying. You can display feedback in a bar or pie chart. All feedback statistically summarizes student responses, and helps teachers record and track each student's progress.                                                                                                    |
| Anonymity                     | Students can send private responses through the anonymity feature. With this feature, the system logs each response according to an assigned number for each student. Only the teacher knows which student has which number, so students can answer questions without feeling judged by their peers.                                                                                                    |
| Dynamic content               | Use SMART Notebook to create questions and assessments with pictures, sound, video and Adobe®Flash® Player compatible files from the Gallery.                                                                                                    |
| Instant, measurable results   | This feature allows teachers to instantly pose questions and receive responses from within SMART Notebook.                                                                                                    |
| Question variety              | Teachers can ask different types of questions, including true or false, yes or no, multiple choice, multiple answer, numeric fraction or expression response and text answer.                                                                                                    |
| File import and export        | This feature allows teachers to export to their online performance reporting systems, or a reporting system of their choice.  Convenient monitoring options allow teachers to monitor students during and after tests, see how much time is left, who has completed the questions, who answered first, and which questions were answered.  The comprehensive Gradebook allows teachers to create new class lists, conduct SMART Notebook assessments, and view class reports. |
| Import and export assessments | Teachers can export assessment results to other gradebooking or database applications. They can also import scores from other activities and quizzes to include in SMART Response's Gradebook for complete reporting.                                                                                                    |

# Hardware – clickers and receivers

| Feature                            | Description                                                                                                    |
|------------------------------------|----------------------------------------------------------------------------------------------------|
| Radio frequency<br>(RF) technology | RF technology provides a reliable wireless connection between the student clickers and the central receiver. You don't need a line of sight to the clickers.  The receiver verifies receipt of every signal, and messages are automatically resent if they weren't received. |
| 100' (30 m) range                  | With a good RF path, the student clickers and central receiver can connect within a 100' (30 m) range.                                                                                                    |
| Ergonomic design                   | Designed to fit comfortably in young hands or lie flat on a desk, responding to questions is quick and easy.  Even young students will find the handheld devices easy to use and comfortable to hold.                                                                        |
| LCD screen                         | The easy-to-read LCD screen has room to display several lines of text. Students can see whether responses have been sent and review the status of their clicker's battery power and network connection.                                                                      |
| Descriptive icons                  | Icons on an LCD screen allow students to monitor battery power and the network status of their clicker.                                                                                                    |
| Extended battery life              | Each clicker uses long-lasting AA batteries.                                                                                                    |
| Easy connection                    | The receiver connects via a USB cable to a computer, and it doesn't require an additional power adapter.                                                                                                    |
| Flexible installation              | The receiver weighs just under 6 oz. (165 g) and easily mounts onto walls, desks or tables.                                                                                                    |
| Status features                    | The LED lights indicate power status and whether information is being sent or received.                                                                                                    |
| Compatibility                      | SMART Response is compatible with both the Microsoft® Windows® operating system and Mac OS X operating system software.                                                                                                    |

# Chapter 2

# Installing SMART Response

### IN THIS SECTION

| Environmental requirements                        | 7  |
|---------------------------------------------------|----|
| Temperature                                       | 7  |
| Humidity                                          | 7  |
| Water and fluid resistance.                       | 8  |
| Dust and Scratching.                              | 8  |
| Electrostatic discharge (ESD).                    | 8  |
| Conducted and radiated emissions.                 | 8  |
| Computer requirements.                            | 8  |
| Windows operating systems.                        | 8  |
| Mac OS X operating system software                | 9  |
| Installing SMART Response software                | 9  |
| Connecting hardware and activating SMART Response | 10 |
| Connecting the receiver                           | 11 |
| Extending the USB cable                           | 12 |
| Checking the receiver's status.                   | 13 |
| Activating SMART Response                         | 14 |
| Selecting how students answer questions.          | 16 |
|                                                   |    |

# **Environmental requirements**

Before installing or using your SMART Response system, review the following environmental requirements and compliance statements.

## **Temperature**

SMART Response's components can operate in the temperature range of 41°F to 95°F (5°C to 35°C). In addition, the product can withstand storage temperatures from -40°F to 120°F (-40°C to 50°C).

## Humidity

SMART Response's system components can operate in up to 80% relative humidity non-condensing.

### Water and fluid resistance

SMART Response's components are for indoor use only and don't meet any salt-spray or water-ingress requirements. Don't pour or spray any liquids directly onto SMART Response components. These liquids could get into areas where they could damage sensitive electronic components.

### **Dust and Scratching**

SMART Response components are for use in office and classroom environments, and aren't for industrial use where heavy dust and pollutants can cause malfunctions or impaired operation. They're designed for pollution degree 1 (P1) as per EN61558-1, which is defined as "No pollution or only dry non-conductive pollution."

### Electrostatic discharge (ESD)

SMART Response components meet the requirements of EN61000-4-2 severity level 4 for direct and indirect ESD. No malfunction or damage up to 15 kV (both polarities) with a 330 ohm, 150 pF probe (air discharge). Unmated connectors meet 8 kV for direct (contact) discharge.

### Conducted and radiated emissions

SMART Response hardware's narrowband radiated electric field meets the limits for Class B performance, as defined in EN55022/CISPR 22.

# Computer requirements

## Windows operating systems

- · Pentium III 750 MHz or later processor
- 512 MB of RAM (1 GB recommended)
- 750 MB of free hard disk space for minimum installation (2150 MB for full installation with Gallery collections)
- Windows XP, Windows Vista or Windows 7 operating system
- Internet Explorer Internet browser 6.0 or later
- Adobe Flash Player 10 or later
- Adobe Reader 8.0 or later

 Microsoft DirectX application programming interface 8.1 or later (required for SMART Video Player)

## Mac OS X operating system software

- 1 GHz PowerPC G4 or G5 processor or Intel processor (universal binary)
- 512 MB of RAM
- 700 MB of free hard disk space for minimum installation (1500 MB for full installation with Gallery collections)
- Mac OS X 10.5.x or 10.6.x operating system software
- Safari application program 3.0.4 or later
- Adobe Flash Player 10 or later

### NOTES

- 1 MB = 10242 bytes, 1 GB = 10243 bytes
- SMART Response assessment software runs on 32-bit operating systems only.
- You're unable to use SMART Response on Windows computers with Intel Itanium processors.

# Installing SMART Response software

## To install SMART Response software on a Windows computer

- 1. Insert the SMART Response DVD into your computer's drive.
  - If the SMART Response installation wizard doesn't appear, browse to and doubleclick the **CDBrowser.exe** file on the DVD.
- Click Install SMART Response Software to start the wizard, and then follow the on-screen instructions.

# To install SMART Response software on a Mac computer

- 1. Insert the SMART Response DVD into your computer's drive.
- 2. Double-click the **SMART Response DVD** icon.
- 3. Double-click the CDBrowser icon.
- Click SMART Response Software, click Continue, and then follow the onscreen instructions.

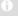

### **NOTES**

- You can install SMART Response for Mac computers without installing SMART Drivers. You must install SMART Drivers if you are using SMART Response with a SMART interactive product.
- If you want to install the Gallery content, or if you want to download and install SMART Product Drivers, your computer must have an Internet connection.

# Connecting hardware and activating SMART Response

To send information to and receive information from SMART Response clickers, you must connect the SMART Response receiver to your computer. You can then check the receiver's status in Teacher Tools.

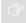

### **IMPORTANT**

You must register your SMART Response assessment software within 30 days of installation to keep it active. SMART Response software automatically activates when you connect your SMART Response receiver. If the activation isn't successful, use the manual procedure in this section to find your license code and activate the software.

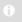

### NOTE

If you are using SMART Response in CE or VE mode, which doesn't require a receiver, see Activating SMART Response CE for instructions.

## Connecting the receiver

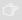

### **IMPORTANT**

- Do not connect the receiver to your computer until after you install SMART Response.
- For operating safety and to avoid damage to the receiver, you must only
  connect the interactive whiteboard's USB connector to a computer that
  has a USB compliant interface and that bears the USB logo. In addition,
  the USB source computer must be compliant with CSA/UL/EN 60950 and
  bear the CE mark and CSA and/or UL mark (s) for CSA/UL 60950.
- The receiver has a USB 2.0 full-speed peripheral interface that runs at speeds of up to 12 Mbps. The unit works with USB 2.0- and USB 1.1compliant USB interfaces.

### **Recommended Height for Mounting the Receiver**

Although SMART Response receivers don't require an unobstructed line-of-sight transmission path such as that required by infrared devices, you can operate SMART Response over larger distances if you minimize interference, signal reflections and the number and size of objects between the receiver and the clickers.

Choose a location for the receiver that's as high as possible, and in plain view of the students' clickers. For permanent installations, use a USB extender to mount the receiver high on a wall. To minimize interference from other radio-frequency equipment, position the receiver away from other wireless products, such as 2.4 GHz routers and cordless telephones.

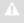

### WARNING

To prevent product damage or personal injury, route the USB cable where it will not be stepped on or tripped over.

### To connect the receiver

1. Position the receiver in an unobstructed location away from other wireless products, such as 2.4 GHz routers and cordless telephones.

For temporary installations, place the receiver on top of your desk.

For permanent installations, mount the receiver on a wall or on the front of a piece of furniture using two screws (not provided).

- For temporary installations, place the receiver on top of your desk.
- For permanent installations, mount the receiver on a wall or on the front of a piece of furniture using two screws (not provided).

Orient the receiver with the long side or edge facing the class as shown.

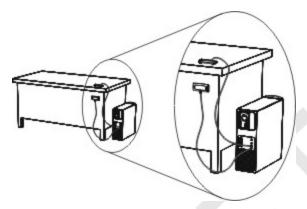

2. Insert the receiver's captive USB cable connector into an available USB receptacle on your computer.

The Ready LED light on the receiver lights up to indicate that the receiver is receiving power.

On Windows computers, the first time you connect the receiver, a balloon message appears from the notification area indicating that new hardware has been detected.

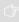

### **IMPORTANT**

If the balloon message indicates that Windows is starting to try to locate a driver from the Microsoft website, stop the search. If Windows can't find the driver on your computer, you haven't installed SMART Response software. Install the software and repeat the above procedure.

3. See *Checking the receiver's status* on next page to verify that the receiver is working properly.

## Extending the USB cable

If the provided 6' (1.8 m) USB cable attached to the receiver isn't long enough, use active USB extender cables, USB extenders or hubs.

This graphic shows the SMART active USB extension cable (Part No. USB-XT).

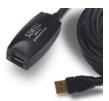

In some cases, you can use up to four cables to extend the length to about 80' (25 m), which is the limit of the USB specification. Passive USB extension cables aren't supported.

Alternatively, USB extenders that use Cat 5 cabling can extend the range to approximately 325' (100 m), at a much higher cost. The more economical SMART USB extender pair (Part No. CAT5-XT) can extend the USB connection up to 120' (36.6 m) on Windows computers or 90' (27.5 m) on Mac computers using an RJ45 Cat 5 cable.

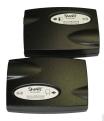

These units require that you use the provided 6' (1.8 m) cables or use cables and connectors that meet the same specifications. Impedance mismatches and poor connections can cause signal degradation and performance problems.

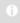

### NOTE

Some computers use internal active hubs to provide more USB receptacles. The computer's operating system could see these internal hubs as external devices, limiting the number of USB extenders you can use.

## Checking the receiver's status

If you have connected the receiver and created a SMART Teacher file, you're ready to start a class session. You can check the receiver's communication status at any time using the following procedure.

To check the receiver's status

 Click the SMART Response icon in the Windows notification area or Mac menu bar. A message appears below the *Configure Devices* heading indicating how many receivers are connected.

2. Click the icon below the Configure Devices heading.

Teacher Tools starts.

3. Click the **Devices** button in the left column.

The *Devices* window appears showing a status message.

4. If a "Your SMART Response receiver is connected and working" message appears, the SMART Response receiver is connected and communicating with the SMART Response software. The receiver name appears below the *Devices* button.

Click **My Receiver** to display the classroom name and the make, model and hardware ID (MAC address) of the receiver.

OR

If a "Your SMART Response receiver is not connected" message appears, the SMART Response receiver isn't connected or isn't working properly. The receiver name doesn't appear below the *Devices* button.

Check the receiver connections or repeat the receiver installation. See *Connecting* the receiver on page 11.

## **Activating SMART Response**

You must register your SMART Response software within 30 days of installation to keep it active. SMART Response software automatically activates when you connect your SMART Response receiver. If the activation isn't successful, use the following procedure to find your license code and activate the software.

You must connect your computer to the Internet and connect the SMART Response receiver to your computer before you can search for a license code. After you complete the following procedure to find your license code, you can use the code to activate SMART Response assessment software on other computers, as outlined in the *License* tab in the *About SMART Response Assessment Software* dialog box.

### 0

### NOTE

After you find your license code, you don't need to connect the SMART Response receiver to the other computers that you want to activate SMART Response software on.

1. Click the **SMART Response** icon in the Windows notification area or Mac menu bar, and then select **Activate SMART Response Assessment Software**.

The *Software Evaluation* dialog box appears and displays the time remaining in your software's evaluation period.

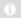

### NOTE

If your SMART Response software is already activated, the **Activate SMART Response Assessment Software** command is replaced by **Check for Updates**. See the previous procedure to find the license code in the activated software.

- 2. Click Activate Now.
- 3. If a dialog box appears requesting a password, type an administrator's password, and then click **OK**.

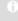

### NOTE

Contact your system administrator if you don't know your password.

4. Click Find License Code.

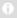

### NOTE

You must connect your computer to the Internet and connect the SMART Response receiver to your computer before you can search for a license code.

Click Find License Code.

The license code appears. The activation program automatically copies your license code into the *License Code* box.

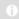

### NOTE

If you didn't connect the receiver, a warning message appears. Click  $\mathbf{OK}$  to close the dialog box.

- 6. Record the license code in a safe place, and then click **Close**.
- Type your e-mail address in the *License Code* box, and then click **Next**.
   Now that you have your license code, complete the following steps to activate SMART Response software on other computers.
- 8. Your SMART Response assessment software activates.

#### 9. Click Finish.

Now that you have your license code, complete the following steps to activate SMART Response software on other computers.

# To find the license code after the software is activated

- Click the SMART Response icon in the Windows notification area or Mac menu bar, and then select About SMART Response.
- 2. Record the license code that appears on the Description tab.

# To activate SMART Response assessment software on other computers

 Click the SMART Response icon in the Windows notification area or Mac menu bar, and then select Activate SMART Response Assessment Software.

The SMART Response Software Evaluation dialog box appears and displays the time remaining in your software evaluation period.

### 0

### NOTE

You don't need to connect your SMART Response receiver during this procedure

2. Click Activate Now.

If a dialog box appears requesting a password, type an administrator's password.

- 3. Type your license code and e-mail address, and then click **Next**.
- 4. Click Finish.

Your SMART Response assessment software activates.

# Selecting how students answer questions

Students can answer questions using one of these available devices:

- SMART Response PE clickers
- SMART Response LE clickers
- SMART Response XE clickers
- SMART Notebook SE software on student computers
- SMART Response VE using PDAs

Each of these devices has a corresponding mode in SMART Response. When you or your system administrator first installed SMART Response, you selected the

appropriate mode for the devices in your classroom. You can change the mode after installation using the SMART Response Setup Tool. You can also operate SMART Response in Mixed mode where you can use a combination of SMART Response clicker types simultaneously.

### 0

#### NOTES

- You must have administrative privileges on your computer to use the SMART Response Setup Tool.
- If you have more than one type of SMART Response clicker available in your classroom, you can choose Mixed mode, or you can choose the mode that matches the type of clicker you're using, and then use only that type of the clicker while in that mode.
- Different question types may not be available to different student devices. See *About question types* on page 40 for more information.
- While you can use SMART Response LE clickers in Mixed mode, students can only answer the first question of an assessment.
- Students can't use SMART Notebook SE (SMART Response CE) or PDAs (SMART Response VE) while SMART Response is in Mixed mode.

## To open the SMART Response Setup Tool in Windows operating systems

- Stop any running classes, and close SMART Notebook and Teacher Tools if they're running.
- Select Start > All Programs > SMART Technologies > SMART Response >
   Setup Tool.

The SMART Response Setup Tool window opens.

# To open the SMART Response Setup Tool in Mac OS X operating system software

- Stop any running classes, and close SMART Notebook and Teacher Tools if they're running.
- In the Finder, browse to and double-click Applications/SMART
   Technologies/SMART Response/SMART Response Setup Tool.

The SMART Response Setup Tool window opens.

# To select how students answer questions

- 1. Open the SMART Response Setup Tool.
- 2. Select one of the following options:
  - SMART Response / Senteo
  - o SMART Response PE clickers
  - o SMART Response LE clickers
  - o SMART Response XE clickers
  - SMART Notebook SE
  - SMART Response VE for PDAs
  - Any SMART Response clicker

### 0

### **NOTES**

- SMART Notebook SE input isn't currently available for Mac OS X operating system software.
- If you select SMART Notebook SE, you need to provide a SMART Response CE product key after switching modes, even if you previously activated SMART Response.

### Click OK.

A message appears stating that your setup has changed.

When you start SMART Response, your students can answer questions using the device you selected in step 2.

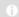

#### NOTE

The links to the SMART Response Help change to reflect the tool you selected in step 2. For example, if you selected SMART Notebook SE, the links point to the SMART Response CE Help.

If you kept this Help open when you selected the new tool, close the Help, and then reopen it in the new mode.

# Chapter 3 Getting started

### IN THIS SECTION

| About SMART Response interactive response system. | 19 |
|---------------------------------------------------|----|
| Teacher Tools.                                    | 20 |
| SMART Response hardware                           | 20 |
| Using the interactive response system.            | 21 |
| Asking Instant Questions.                         | 21 |
| Setting up Teacher Tools.                         | 22 |
| Starting Teacher Tools.                           | 23 |
| Creating a SMART Teacher file.                    | 23 |
| Editing your SMART Teacher file                   | 24 |
| Adjusting Privacy and Alert options.              | 25 |
| Creating a Class List                             | 26 |
| Creating a Class List in Teacher Tools            | 26 |
| Importing a list from Excel.                      | 27 |
| Importing a list from a CSV file                  | 28 |
| CSV file formatting.                              | 29 |
| Editing a Class List.                             | 30 |
| Editing student information                       | 31 |
| Adding students to a Class List.                  | 31 |
| Removing students from a Class List.              | 32 |
| Tagging students                                  | 32 |
| Changing a class's passing grade.                 | 33 |
|                                                   |    |

# About SMART Response interactive response system

Using the SMART Response interactive response system, you can perform planned or spontaneous student assessments in the same software you use to deliver your lessons—it integrates seamlessly with SMART Notebook collaborative learning software.

You can easily prepare exams in advance or spontaneously quiz students during a lesson and receive immediate responses from your class. Depending on the mode you are using SMART Response assessment software, it supports several different types of questions, including true or false, yes or no, multiple choice, multiple answer, text answers, and numerical fractions and expressions. You can import questions from third-party question banks, Microsoft applications and other commonly used software programs.

After students submit their answers, you can instantly see the results by percentage in a graphical format giving an accurate representation of the whole class's performance, not just that of individual students.

### **Teacher Tools**

Using Teacher Tools, you can access, view and manage all assessment data in one location. You can create class lists and set up, conduct and manage tests and quizzes. You can track each student's progress over several assessments and you can even tag questions with key words to evaluate test results and student performance in greater detail.

Teacher Tools make it easy for you to keep everything organized. The easy-to-use management tool automatically files test results in the built-in gradebook. It also lets you manage your class lists and view performance reports and test scores.

The Teacher Tools Gradebook gives you quick access to test results, making it easy to prepare reports and conduct evaluations. Reports can be as simple or as detailed as you need. Create high-level comparisons of class performance, specific reports based on tagged characteristics such as demographics or curriculum standards, or personalized reports on how individual students perform. You can also create reports that show grades for the entire school year.

## **SMART** Response hardware

The SMART Response receiver and clickers use radio frequency technology to provide a reliable wireless connection between the student clickers and the central receiver. You don't need a line of sight to the clickers, and the range is 100' (30 m). The receiver verifies receipt of every signal and messages automatically re-send if they aren't received.

Students will find the handheld clickers easy to use and comfortable to hold. Students can easily read several lines of text on the large display screen. They can see if

responses have been sent and review the status of their clicker's battery power and network connection.

## Using the interactive response system

You can purchase SMART Response interactive response system software for both Windows and Mac computers that meet the minimum specifications. See *Computer requirements* on page 8 for information.

You can use SMART Response's integrated SMART Notebook features on any computer, so you can take your laptop home to develop assessment questions without having to connect a SMART Response receiver. You can then copy the assessment files to a classroom computer where you can run your assessments.

When you install SMART Response, by default, the installation program installs SMART Notebook software, SMART Product Drivers and SMART Response assessment software. SMART Response assessment software includes Teacher Tools and new menus that appear in the SMART Notebook toolbar. You can use the software free of charge for 30 days after which you must activate the software.

# **Asking Instant Questions**

Use the Instant Question feature to introduce the SMART Response interactive response system to your students. Instant Questions are individual questions you ask spontaneously—they aren't part of an assessment. When you use Instant Questions, you're unable to type a question or assign a correct answer.

You can ask an instant question verbally, write it on an interactive whiteboard or type it and add objects directly onto the SMART Notebook page.

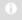

### NOTE

Make sure that you start your class and that all students are connected before you ask instant questions

To ask individual questions using the Instant Question feature

 Click the SMART Response icon in the Windows notification area or the Mac menu bar, and then select Open Notebook Software.

A blank SMART Notebook page appears.

2. Click Insert Question on the toolbar.

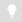

### TIP

If *Insert Question* isn't on the toolbar, you can right-click the toolbar and add it.

3. Click one of the **Instant Question** buttons.

The *Instant Question* dialog box appears asking whether you want to insert the question on this page or a new page.

4. Select one of the options.

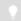

#### TIP

If you want to use the same option by default, select the **Always perform this action** option. You can change the default in the **Preferences** menu.

A SMART Notebook page appears showing the possible answers to the question. The *Response* tab changes to *Single Question*, and the *Progress* button is selected.

The question starts automatically, and appears on the clicker screens.

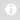

### NOTE

If you haven't started a class, a message appears asking you to select a class. Select a class, and then click **Start Class**.

- 5. Present your question to the class.
- 6. After all students answer the question, click **Stop this question**.
- 7. To save the results, click ...

To add another question without clearing the results of the previous question, don't click **Clear**, and then repeat steps 2 to 5.

# **Setting up Teacher Tools**

With Teacher Tools, you can:

- check the status and performance of the receivers, clickers and students
- select the mode of operation
- · manage class lists

view historical information about the students and clickers

When you open Teacher Tools for the first time, you create a SMART Teacher file. You can later edit the SMART Teacher file and adjust the privacy options.

## **Starting Teacher Tools**

If this is the first time you're starting SMART Response, refer to *Setting up Teacher Tools* on previous page for information.

When you start SMART Response it opens to the Gradebook view where you can create or edit a SMART Teacher file, manage class lists, generate class or student performance reports and perform many other tasks.

#### To start Teacher Tools

Click the **SMART Response** icon in the Windows notification area or Mac menu bar, and then select the icon below the *Teacher Tools* heading.

Teacher Tools appears in the Gradebook view.

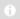

### NOTE

If you have SMART Notebook open, you can also start it by pressing **Response** > **Teacher Tools**.

## Creating a SMART Teacher file

The first time you start SMART Response, you need to create a SMART Teacher file where you save all of your class lists and assessment results. Your SMART Teacher file also enables your students to find and connect to your classes.

If needed, you can create additional SMART Teacher files after you create the initial one.

To create a SMART Teacher file the first time you use SMART Response

1. Click the **SMART Response** icon in the Windows notification area or Mac menu bar, and then select the icon below the *Teacher Tools* heading.

The Welcome to Teacher Tools wizard appears.

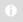

#### NOTE

The wizard appears only if you haven't created a SMART Teacher file yet.

2. Type a classroom name of one to eight characters, and then click **Begin**.

An Anonymous Mode window appears showing the classroom name.

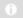

### NOTE

If a receiver isn't connected, a *SMART Response isn't ready* window appears. If you have a receiver, connect it now.

3. Click Create a new SMART Teacher file and set up your class lists.

A Gradebook Information window appears.

- Type your name and other information into the text boxes. The Save button is unavailable until you provide the Last name information. The other information is optional.
- 5. Click Save.

A Save As dialog box appears.

6. Type a file name, and then click Save.

The .teacher file saves and the *Gradebook* window appears displaying the teacher's name.

To create an additional SMART Teacher file (after you've created the initial one)

- Start Teacher Tools. See Starting Teacher Tools on previous page Teacher Tools appears.
- 2. Select File > New.

The Gradebook Information screen appears.

3. Type your information in the fields provided, and then click **Save**.

Browse to the folder where you want to save your SMART Teacher file, and then click **Save**.

## Editing your SMART Teacher file

The first time you use SMART Response, you must create a .SMART Teacher file that lets your students find and connect to your classes. See *Creating a SMART Teacher file* on previous page.

You can use the following steps to change the information in your SMART Teacher file.

### To edit your SMART Teacher file

Start Teacher Tools. See Starting Teacher Tools on page 23.
 Teacher Tools appears.

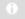

### NOTE

You're unable to edit your classroom name if a class is started.

2. Click **Edit** (the blue underlined text beside the Gradebook name).

The Edit Gradebook Information window appears.

3. Edit the information, and then click **Done**.

## Adjusting Privacy and Alert options

You can set the level of student information that appears on your display and define whether you want student sign-in and sign-out alerts to appear.

### **Using Privacy mode**

By default, SMART Response displays student information such as ID numbers and grades. If you don't want to display sensitive information in front of your class you can turn Privacy mode on

# To display privacy information

Click the **Privacy: Off** button in the upper right corner of the screen.

# To hide privacy information

Click the **Privacy:** On button Privacy in the upper right corner of the screen.

### **Changing Alerts**

You can set SMART Response to display an alert message on your screen when students sign in or out.

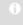

### NOTE

Alerts only appear when the SMART Response Desktop menu is running.

# To set sign-in and sign-out alerts

Start Teacher Tools. See Starting Teacher Tools on page 23.
 Teacher Tools appears.

Select Edit > Preferences (Windows) or Teacher Tools > Preferences (Mac) from the menu bar.

The SMART Response Preferences dialog box appears.

- 3. Click the Alerts tab.
- 4. Select or clear the check boxes for the alerts you want to display or hide, and then click **OK**.

# **Creating a Class List**

Before you can start a SMART Response class in Sign In mode, you must have a class list. You can use Teacher Tools to create a list, or you can import one from Microsoft Excel or a comma separated values (CSV) file.

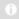

### NOTE

You don't need to create a class list if you're starting the class in Anonymous mode. For more information see *About Sign In and Anonymous modes* on page 52.

## Creating a Class List in Teacher Tools

### To create a Class List

- Start Teacher Tools. See Starting Teacher Tools on page 23
   Teacher Tools appears.
- 2. Click **Add a Class** in the *Gradebook* area on the left.
- 3. Type a name for your class (for instance, Math), add any optional details in the *Class Information* boxes, and then click **Add**.

After a short delay, the new class's window appears, and the class name appears in the *Gradebook* area.

- 4. Click the **Students** tab at the top of the window.
- 5. Click Add on the toolbar.

The *Properties* window appears below the table.

6. Type a unique number of 1 to 15 digits in the Student ID box.

7. Type a student's name in the *Name* boxes. The student's e-mail address and tags are optional. You can also type name and ID information directly in the table.

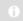

### NOTE

You can use tags to categorize the students in custom groupings that SMART Response uses when you create student reports.

The student information saves to the Class List as you type it.

8. Repeat these steps for each student.

## Importing a list from Excel

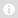

### NOTE

This feature is supported by SMART Response software for Windows operating systems only.

If you use Microsoft Excel software to maintain class lists, you can import an .xls or .xlsx file into Teacher Tools to create a SMART Response *Class List*. You may find it easier to copy the list of names in your current Excel document into a new spreadsheet.

### To create a class list in an Excel spreadsheet

- 1. Open the Excel spreadsheet containing your students' names.
- 2. Insert a blank row at the top of the spreadsheet if it doesn't already have one.
- 3. Type **ID Number** in the first cell (A1).
- 4. Type First Name in the first cell of the second column (B1), .
- 5. Type **Last Name** in the first cell of the third column (C1).
- 6. Move the first and last names into columns B and C, directly below the headings.
- 7. Type a unique ID number of 1 to 15 digits, for each student, in column A, and then save the spreadsheet.

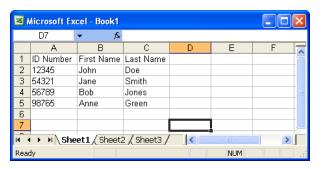

### To import a class list from an Excel spreadsheet

- Start Teacher Tools. See Starting Teacher Tools on page 23
   Teacher Tools appears.
- 2. Click Add a Class in the Gradebook area on the left.
- 3. Type a name for your class, add any optional details to the *Class Information* boxes, and then click **Add**.

After a short delay, the new class's window appears, and the class name appears in the Gradebook area.

- 4. Click the **Students** tab at the top of the window.
- Click the **Import** button at the top of the window, and then select **Students**.
   The *Import* dialog box appears.
- 6. Select the class you want to import the student list into, and then click **Next**.
- 7. Select **Microsoft Excel** from the Import from: list, and then click Next.
- 8. Browse to and select the .xls or .xlsx file containing the class list, and then click **Open**.

After a short delay, the names and IDs from the spreadsheet appear in the *Students* page. You can now edit each student's properties, as required.

## Importing a list from a CSV file

If you use a database or spreadsheet program to maintain class lists, you may be able to export class lists as comma separated values (CSV) files. Refer to your database or spreadsheet program's Help or user's guide for more information.

# To create a class list in CSV format

After exporting your class list as a CSV file, format your file in a text editor so that the first three values are **ID Number**, **First Name** and **Last Name** as shown in this example.

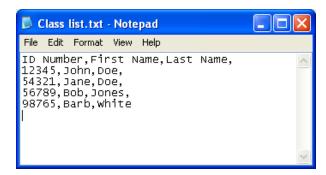

### For more information, see CSV file formatting below

# To import a class list from a CSV file

- Start Teacher Tools. See Starting Teacher Tools on page 23
   Teacher Tools appears.
- 2. Click Add a Class in the Gradebook area on the left.
- 3. Type a name for your class, add any optional details to the *Class Information* boxes, and then click **Add**.

After a short delay, the new class's window appears, and the class name appears in the *Gradebook* area.

- 4. Click the **Students** tab at the top of the window.
- Click the **Import** button at the top of the window, and then select **Students**.
   The *Import* dialog box appears.
- 6. Select the class you want to import the student list into, and then click **Next**.
- 7. Select **Comma Separated Values (CSV)** from the *Import from:* list, and then click **Next**.
- Browse to and select the CSV file containing the class list, and then click **Open**.
   After a short delay, the names and IDs from your CSV file appear in the *Students* page. You can now edit each student's properties, as required.

## **CSV** file formatting

### Tips for formatting CSV files for importing class lists

The following is the general format you should use for CSV files:

ID Number, First Name, Last Name

12345, David, Jones 67890, Jane, Doe 56789, John, Swartz 34567, Mary, Smith The order of the columns isn't important, but the first row must contain the column headings identifying what's in each column.

- You must have a column with the heading ID Number.
  - You must put a single space between ID and Number.
  - o In place of ID Number, you can use ID, Student ID or Number.
  - If you don't use a correct column name for the ID Number, the software is unable to import the list.
- Specify student first and last names in separate columns.
  - o For the student's given name, use First Name for the column heading.
  - For the student's family name, use Last Name as the column heading.
  - You must put a single space between First (or Last) and Name.
  - In place of First Name, you can use Given Name.
  - In place of Last Name you can use Last, Family Name or Surname.
- You can also use the heading Full Name to import a single value that combines the first and last names.
  - You must put a single space between Full and Name.
  - In place of Full Name, you can use Full or Name.
  - If you use Full Name, the software checks to see whether the first and last names are separated by a comma (Last, First). If there isn't a comma, it separates the names with a space (First Last).
  - If you put three or more names with spaces between them, the software uses the last word as the last name and joins all of the first words to form the first name. For example, "Michael John Smith" is split with the last name as Smith, and the first name as Michael John.

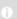

### NOTE

If your spreadsheet or database software automatically inserts quotation marks around the comma separated values, the software ignores them and the import works properly.

# **Editing a Class List**

After you create a class list, you can use Teacher Tools to edit it.

#### NOTE

You're unable to edit a class list or remove students from it if a class is running. However, you can add students and import class lists after a class has started.

# **Editing student information**

# To edit student information

- 1. Start Teacher Tools. See Starting Teacher Tools on page 23.
  - Teacher Tools appears.
- 2. Select the class from the *Gradebook* area on the left.
- 3. Click the Students tab.
  - The class list appears.
- 4. Select the student whose information you want to edit.
- 5. The *Properties* tab appears below the class list.
  - Type the changes into the *Properties* boxes.
- 6. Repeat steps 4 and 5 for each student.

# Adding students to a Class List

# To add a student to a Class List

- 1. Start Teacher Tools. See Starting Teacher Tools on page 23.
  - Teacher Tools appears.
- 2. Select the class from the Gradebook area on the left.
- 3. Click the Students tab.

The Class List appears.

4. Click Add on the toolbar.

The *Properties* tab appears below the *Class List*.

5. Type a unique number between 1 and 15 digits in the Student ID box.

The student information saves to the *Class List* as you type it.

6. Type a student's name in the *Name* boxes. The student's e-mail address and tags are optional. You can also type name and ID information directly in the table.

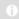

#### NOTE

You can use tags to categorize the students in custom groupings that SMART Response uses when you create student reports. See *Tagging students* below.

7. Repeat steps 4 to 6 for each student.

# Removing students from a Class List

# To remove a student from a class list

- 1. Start Teacher Tools. See Starting Teacher Tools on page 23.
  - Teacher Tools appears.
- 2. Select the class from the *Gradebook* area on the left.
- 3. Click the Students tab.
  - The Class List appears.
- 4. Select the student you want to remove, and then click **Delete** on the toolbar.
- 5. A message appears asking you to confirm the deletion.
- 6. Click Yes.

# Tagging students

You can use tags to identify groups or categories of students. SMART Response uses the tags to sort student results when you generate class performance reports. For example, if you assign the tags "Senior" and "Junior" to the students, SMART Response adds a chart to the report, with one bar for each of the two tags.

You can assign multiple tags to a student by separating the tags with a semicolon (;), for example "Senior; Honors" and "Junior; Honors". In this case, SMART Response adds a chart to the report, with three bars (one each for "Senior", "Junior" and "Honors").

You can also create tag subcategories by separating the tags with a colon (:). An example would be "Gender:Male" and "Gender:Female". In this case, SMART Response generates a single report section for "Gender" showing data grouped in "Male" and "Female" subcategories.

# Changing a class's passing grade

When you create a class list, you define the passing grade for the class. You can change this grade.

## To change a class's passing grade

- 1. Start Teacher Tools. See Starting Teacher Tools on page 23. Teacher Tools appears.
- 2. Select the class from the *Gradebook* area on the left.
- 3. Click **Edit** (the blue underlined text beside the class name). The Edit Class Information window appears.
- 4. Edit the **Passing Grade** value, and then click **Done**.

# Chapter 4

# Using SMART Response

### IN THIS SECTION

| About SMART Notebook                                  | 36 |
|-------------------------------------------------------|----|
| SMART Notebook with SMART Response.                   | 36 |
| Setting SMART Response Preferences in SMART Notebook  | 36 |
| Creating Assessments.                                 | 37 |
| Creating an assessment                                | 37 |
| Adding content pages to the assessment                | 39 |
| Defining feedback options.                            | 39 |
| Adding questions to the assessment                    | 40 |
| About question types.                                 | 40 |
| About intelligent expression grading                  | 42 |
| Adding questions using the Insert Question wizard     | 43 |
| Importing questions from a Word document              | 45 |
| Example Word document question formats                | 46 |
| Importing questions from an XML or SQZ file.          | 47 |
| Importing questions from a PDF file                   | 49 |
| Adding choices to a question                          | 50 |
| Tagging questions                                     | 50 |
| Starting and connecting to a class.                   | 51 |
| Before Class Begins.                                  | 52 |
| Starting a class                                      | 52 |
| Connecting clickers to the class.                     | 54 |
| Monitoring clickers.                                  | 57 |
| Disconnecting students from a class.                  | 58 |
| Disconnecting all students using Teacher Tools.       | 58 |
| Disconnecting individual clickers using Teacher Tools | 59 |
| Students disconnecting manually.                      | 60 |
| Using clickers.                                       | 60 |
| About XE clickers.                                    | 61 |
| Asking questions                                      | 62 |
| Completing assessments.                               | 63 |
| Starting an assessment.                               | 63 |
| Collecting question responses.                        | 65 |
|                                                       |    |

| Reviewing results during an assessment. 6 | 6 |
|-------------------------------------------|---|
|-------------------------------------------|---|

# About SMART Notebook

Use SMART Notebook software to save notes written on a SMART interactive product or at your computer as a series of pages. You can use SMART Notebook to create a presentation full of colorful clip art, graphics, text and Adobe Flash Player compatible files. Then present that SMART Notebook file, keeping your audience's attention as you move and interact with these objects. When your audience provides comments and suggestions, write their input on a page using the pen tray tools or the pen buttons in SMART Notebook.

Because SMART Notebook works on many platforms, you can share files created on a Windows computer with people who use a Mac computer. You can also export your SMART Notebook file as a cross-platform HTML or PDF file, or as a series of image files.

## SMART Notebook with SMART Response

SMART's addition of SMART Response software to SMART Notebook means that you can create question sets, import questions from Microsoft Word or XML files and start and stop question sessions directly from SMART Notebook. You can export the class's and individual students' results to a Microsoft Excel file or an HTML page. Using SMART Response's printing feature, create handout materials, copies of the guestions and graded results pages for each student and for the class. This section introduces the SMART Response software features in SMART Notebook. For more information about using other SMART Notebook features, refer to SMART Notebook's online Help or the SMART website

# Setting SMART Response Preferences in SMART Notebook

You can customize the default behavior of some of SMART Notebook's SMART Response features.

## To define how SMART Response inserts instant questions

- 1. Select **Response > Preferences** from the *SMART Notebook* menu bar.
- 2. Select one of the following options:
  - o If you want the Insert Question button to insert the question on a SMART Notebook page that already has notes or images on it, select Insert on the current page when possible.

- If you want to create a new page containing your question, select Always insert on a new page.
- If you want SMART Response to ask you each time, select Always ask before inserting (default setting).

# To define the Response tab options

- 1. Select **Response > Preferences** from the *SMART Notebook* menu bar.
- From the Default chart type for tab results drop-down list, select Pie Chart or Bar Chart to define the type of results chart you want to display by default.
- 3. If you want to display the *Response* tab immediately after you start an assessment so you can immediately monitor the progress of the assessment, select **Show the Response tab when you start an assessment**.
- 4. If you want to display the *Response* tab immediately after you stop an assessment so you can immediately display the assessment results, select **Show the Response tab when you stop an assessment**.

# **Creating Assessments**

You can use SMART Notebook to create assessments.

# Creating an assessment

By creating assessments, you can collect results for each question and for the entire assessment at the same time. You can define feedback options that show whether students answered correctly, what the correct answer was and how the class did on the question or the entire assessment.

You can install SMART Response on any computer to create question sets that you can later copy to and run on the computer system in your classroom.

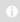

#### NOTE

You're unable to run assessment files on a computer with standard SMART Notebook software installed. You must have SMART Notebook software that includes SMART Response.

#### To create an assessment

1. Click the **SMART Response** icon in the Windows notification area or Mac menu bar, and then select **Open Notebook Software**.

A blank SMART Notebook page appears.

2. Click the Response tab.

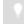

#### TIP

Clear the **Auto-hide** option to keep the options visible while you work on your assessment.

3. Click Title Page.

The Insert Title Page dialog box appears.

- 4. In the top text box, type a title for your assessment.
- 5. Select the type of assessment you want to create, and then click **Add**. Optionally, you can type Subject and Topic information.

Title page information appears on the SMART Notebook page, and the Response tab displays several options that allow you to customize your assessment.

# To edit the assessment title page and description

- 1. On the SMART Notebook page, double-click the title, grade, subject or date text to change its properties or edit the text.
- 2. In the *Description* area, edit the options you defined when you created the assessment.

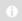

#### NOTE

If you edit the SMART Notebook page, the *Description* information doesn't change. Similarly, if you edit the *Description* information, the SMART Notebook page doesn't change.

# To add question and content pages to your assessment

See Adding questions to the assessment on page 40 and Adding content pages to the assessment on next page.

#### To save your assessment

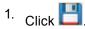

A Save As dialog box appears.

2. Browse to a folder, type a file name, and then click **Save**.

# Adding content pages to the assessment

You can add content pages anywhere in your assessment to introduce questions or provide background information.

## To add a content page

- 1. Create your assessment. See *Creating an assessment* on page 37 for more information.
- 2. Click the **Page Sorter** tab, and then select the page you want to insert a content page after.
- 3. Click the **Response** tab.
- 4. Click the **Next Steps** tab.
- 5. Click Make the next page a content page.
  - A blank page appears.
- 6. Use SMART Notebook's tools to add text, images or Adobe Flash Player compatible files from the Gallery.

# Defining feedback options

Feedback options allow you to show your students their individual grades, the correct answers and the class average.

| Feedback option                     | Description                                                                                                    |
|-------------------------------------|----------------------------------------------------------------------------------------------------|
| After you stop collecting responses | The clicker shows how the students answered, and displays their grade after you click Stop.                                          |
| After all questions are answered    | The clicker shows how the students answered, and displays their grade after they finish answering all questions.                     |
| After each question is answered     | The clicker shows how the students answered after each question, and displays their grade after they finish answering all questions. |
| Don't show grades on clickers       | The clickers don't show results or grades.                                                                                           |

- 1. Create your assessment. See *Creating an assessment* on page 37 for more information.
- 2. On the *Response* tab for the assessment's title page, select one of the options described in the table above from the *Show grades to students* drop-down list.

# Adding questions to the assessment

SMART Response supports up to six question types depending on the device students use to answer questions.

You can add questions to the assessment using the *Insert Question* wizard or by importing questions from a Microsoft Word document, XML file, SQZ file or PDF file.

After you create a question, you can add choices to it or tag it.

## About question types

Using SMART Response, you can ask the following types of questions either individually or as question sets. You can also add notes to any question type that appears when you print the question results.

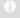

#### NOTE

- Opinion questions don't have a correct answer and aren't worth points.
- If you include a question of a type not unsupported in the SMART
  Response mode you are using, the question appears with an Unsupported
  Question Type icon in the Page Sorter tab in SMART Notebook.

| Question  | Description                                                                                                    |          | Student  | s can a  | nswer with     |          |
|-----------|----------------------------------------------------------------------------------------------------|----------|----------|----------|----------------|----------|
| type      |                                                                                                    | Std.     | PE       | LE       | Notebook<br>SE | XE       |
| Yes or no | Students use the <b>Y</b> or <b>N</b> button to answer a question. You can also choose the <b>Opinion</b> option to allow either answer. | <b>√</b> | <b>~</b> | <b>~</b> | ✓              | <b>*</b> |

| Question                           | Description                                                                                                    | ;        | Students can answer with |    |                |          |  |  |
|------------------------------------|----------------------------------------------------------------------------------------------------|----------|--------------------------|----|----------------|----------|--|--|
| type                               |                                                                                                    | Std.     | PE                       | LE | Notebook<br>SE | XE       |  |  |
| True or false                      | Students use the <b>True</b> or <b>False</b> button to answer a question. You can also choose the <b>Opinion</b> option to allow either answer.                                                                                                   | >        | <b>~</b>                 | ~  | <b>✓</b>       | `        |  |  |
| Multiple<br>choice                 | Students use a single button, <b>A</b> through <b>J</b> , to answer the question. Select from 2 to 10 answers (2 to 5 answers for SMART Response LE) for a question. You can also choose the <b>Opinion</b> option to allow any answer.           | >        | `                        | ~  | <b>√</b>       | `        |  |  |
| Multiple<br>answer                 | Students use the <b>A</b> through <b>J</b> buttons to select the correct combination of answers to the question. Select from 2 to 10 answers for the question. You can also choose the <b>Opinion</b> option to allow any combination of answers. | >        | ✓                        |    | *              | ✓        |  |  |
| Number,<br>fraction or<br>decimal  | Students use the number buttons to answer questions with numeric answers using whole numbers, fractions or decimals. You can also choose the <b>Opinion</b> option to allow any answer.                                                           | <b>√</b> | ✓                        |    | <b>√</b>       | <b>V</b> |  |  |
| Text<br>answer                     | Students type the answer to the question. You can choose the <b>Opinion</b> option to allow any answer. There is a 20-character limit on text answer questions.                                                                                   |          | ✓                        |    | <b>√</b>       | <b>√</b> |  |  |
| Number,<br>fraction,<br>expression | Students use math symbols and numerical values to answer the question.                                                                                                    |          |                          |    |                | <b>√</b> |  |  |

# About intelligent expression grading

When you create an expression question and correct answer, intelligent expression grading accepts multiple representations of that answer expression as correct.

A student's answer is always graded correct if it:

- · matches the question's correct answer exactly
- has a different representation, but is mathematically equivalent and uses the same terms and operators in the same order as the question's correct answer

You can use intelligent grading options to decide which other mathematically equivalent answers you'd like to accept as correct. The following graphic shows the three levels of equivalency that you can define for your questions.

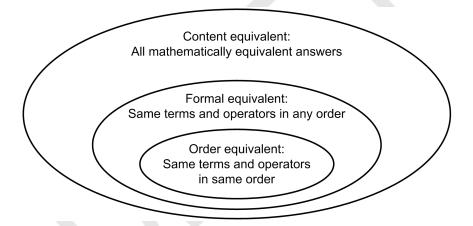

The following table shows examples of how SMART Response's intelligent expression grading compares expression answers to the question's correct expression answer.

| Teacher's<br>correct answer | 3x                 | $\frac{x-1}{3}$                             | $x^2$ | $\sqrt{x}$    | 3.0×10 <sup>2</sup>                                                      |
|-----------------------------|--------------------|---------------------------------------------|-------|---------------|--------------------------------------------------------------------------|
| Order equivalent            | 3(x)<br>3*x<br>3×x | (x-1)/3<br>$(x-1) \div 3$<br>$[x-1] \div 3$ |       |               | 3.0 *10 <sup>2</sup><br>(3.0)(10 <sup>2</sup> )                          |
| Formal equivalent           | x3<br>x×3          | $\frac{-1+x}{3}$ $(-1+x)/3$                 |       |               |                                                                          |
| Content equivalent          | (-3)(-x)<br>3x+1-1 | $\frac{x}{3} - \frac{1}{3}$                 | x×x   | x.05<br>x.1/2 | $3.0 \times 10^{2}$ $3.00 \times 10^{2}$ $3.0 \times 10 \times 10$ $300$ |

The following table shows examples of how student answers would be graded depending on which equivalency option you chose.

| Teacher's<br>correct answer          | Student's answer                                | Order<br>equivalent | Formal<br>equivalent | Content<br>equivalent |
|--------------------------------------|-------------------------------------------------|---------------------|----------------------|-----------------------|
|                                      | (x-1)*(x+3)                                     | Ø                   | M                    | M                     |
|                                      | $(x-1)\times(x+3)$                              | M                   | M                    | M                     |
| (x-1)(x+3)                           | [x-1][x+3]                                      | M                   | M                    | M                     |
| (* 1)(* 1 5)                         | (x+3)(x-1)                                      | ×                   | M                    | M                     |
|                                      | (x-1)(x+3)                                      | ×                   | M                    | M                     |
|                                      | $x^2 + 2x - 3$                                  | ×                   | ×                    | M                     |
|                                      | 5.0 <b>*</b> 10 <sup>2</sup>                    | M                   | M                    | M                     |
|                                      | 5.00×10 <sup>2</sup>                            | ×                   | ×                    | M                     |
| 5.0×10 <sup>2</sup>                  | 5×10 <sup>2</sup>                               | ×                   | ×                    | M                     |
|                                      | 0.5×10 <sup>3</sup>                             | ×                   | ×                    | $\square$             |
|                                      | 500                                             | X                   | X                    | M                     |
|                                      | $-b \pm \sqrt{b^2 - 4ac}/2a$                    | M                   | M                    | M                     |
|                                      | $-b \pm \sqrt{b^2 - 4ac} \div 2a$               | M                   | lacktriangle         | lacktriangle          |
| $\frac{-b \pm \sqrt{b^2 - 4ac}}{2a}$ | $\frac{-b \pm \sqrt{-4ac + b^2}}{2a}$           | X                   | M                    | M                     |
|                                      | $\frac{\pm\sqrt{-4ac+b^2}-b}{2a}$               | X                   | M                    | M                     |
|                                      | $\frac{-b}{2a} \pm \frac{\sqrt{b^2 - 4ac}}{2a}$ | X                   | X                    | M                     |

# Adding questions using the Insert Question wizard

With SMART Notebook, you can ask your students questions and collect their answers.

To add a question using the Insert Question wizard

1. Click the **SMART Response** icon in the Windows notification area or Mac menu bar, and then select **Open Notebook Software**.

A blank SMART Notebook page appears.

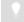

#### TIP

If *Insert Question* isn't on the toolbar, you can right-click the toolbar and add it.

The Insert Question wizard appears.

- 3. Click the thumbnail of the question type you want to add, and then click **Next**.
- 4. Type the question in the text box.
- 5. If you use tags to create categories in your reports, type them in the **Tags** box using the examples, and then click **Next**.
- 6. For yes or no and true or false questions, select the correct answer, or the **Opinion** option.

For number, fraction or decimal questions, type the correct answer, or select the **Opinion** option.

For multiple choice or multiple answer questions, select the number of answers, type the answers into the text boxes, click **Next**, and then select the correct answers or the **Opinion** option.

For short answer questions, type one to four acceptable answers or select the **Opinion** option.

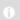

#### NOTE

Short answer questions are case-sensitive. You can enter up to four answers to support different capitalizations (for example, "iron", "Iron" and "IRON").

For number, fraction, expression questions, use the expression editor to create the expression question, and then use the editor to create a correct expression answer.

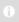

#### NOTE

SMART Response's intelligent expression grading feature compares the student responses to the correct expression answer to determine if it is eguivalent based on the **Intelligent Grading** settings you define. See *About intelligent expression grading* on page 42 for more information.

7. Type the number of points the student will receive for a correct answer.

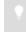

#### TIP

The value can be a whole or decimal number.

- 8. If you want to create more questions, click **Insert Another**, and then repeat steps 2 to 7.
- 9. Click Finish.
- 10. Optionally, use SMART Notebook's tools to add images or Adobe Flash Player compatible files from the *Gallery*.

## Importing questions from a Word document

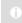

#### NOTE

This feature is available only with SMART Response for Windows operating systems.

When you import questions from a Microsoft Word document, SMART Response's conversion utility uses a variety of techniques to identify which paragraphs are questions, which are possible answers and what type of question to create. Its most basic technique is to interpret the numbering of the paragraphs. The software also searches for key words when parsing the paragraphs. The software then converts the paragraphs into SMART Notebook assessment pages. See *Example Word document question formats* on next page for more information.

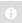

#### NOTE

SMART Response is unable to provide the correct answers to the imported questions.

## To import questions from a Microsoft Word document

 Click the SMART Response icon in the Windows notification area or Mac menu bar, and then select Open Notebook Software.

A blank SMART Notebook page appears.

2. Select Response > Import Question From > Microsoft Word.

The Open dialog box appears.

3. Browse to and select the Word document, and then click **Open**.

A progress bar appears and closes when the conversion is complete.

- 4. In the Page Sorter tab, select the thumbnail for the title page.
- 5. Edit and customize the title page and description as desired.
- 6. In the *Page Sorter* tab, select the thumbnail for the first question page and check it carefully to verify that the conversion process was successful.
- 7. Repeat step 6 for all questions in the assessment.

## To set the answers for imported questions

- 1. In the Page Sorter tab, select the thumbnail for the first question page.
- 2. Select Response > Set All Answers.

The Set All Answers dialog box appears.

- 3. Type or select the correct answers from the options, and then click **Done**.
- 4. Repeat steps 1 to 3 for all questions.
- 5. Click

A Save As dialog box appears.

6. Browse to a folder, type a file name, and then click Save.

You can run the question set on this computer or copy the SMART Notebook file to any computer that has SMART Response installed.

# Example Word document question formats

The following list of questions is an example of how to format your Word document before importing it into SMART Response.

- 1. According to the U.S. Census Bureau, the majority of poor children live in:
  - a. urban areas
  - b. suburban areas
  - c. rural areas
- 2. Can you fill a 10 L aquarium with five 2 L pitchers of water?

Yes

No

True

False

4. Let x = 3. Compute y from the equation below.

```
y = 20 - 4x
Answer:
```

- 5. Which Native American group lived in the highlighted area on the map?
  - a. Kwakiutl
  - b. Sioux
  - c. Iroquois

## 0

#### NOTE

Ensure that you format the questions in your Microsoft Word document like the ones in this example before you import the file. In most cases, the import utility ignores headers and footers in the Word document.

# Importing questions from an XML or SQZ file

SMART Response includes an import feature for converting questions from ExamView format XML files or SynchronEyes software SQZ files into question sets. SMART Response uses the tags in the XML and SQZ files to extract questions, answers and correct responses, and then converts the information into assessment pages.

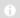

#### **NOTES**

- You're unable to run question set SMART Notebook files on a computer with standard SMART Notebook installed. You must have SMART Notebook software that includes SMART Response software.
- You must have or create an ExamView formatted XML text file or a SynchronEyes software SQZ file before you can perform this procedure. Binary ExamView formatted files aren't supported.

To import questions from an XML or SQZ file

 Click the SMART Response icon in the Windows notification area or Mac menu bar, and then select Open Notebook Software.

A blank SMART Notebook page appears.

2. Select Response > Import Question From > XML.

The *Open* dialog box appears.

3. Browse to and select an XML file or a SynchronEyes (SQZ) file, and then click **Open**.

A progress bar appears, followed by the title page for the new question set.

- 4. In the Page Sorter tab, select the first question page.
- 5. Add a title page to the assessment, and then customize the page and description as desired.
- 6. Edit and customize the first question page as desired.

Check the question carefully, including the correct answer (see below), to verify that the conversion process was successful.

- 7. Repeat step 6 for all questions in the set.
- 8. Click 💾.

A Save As dialog box appears.

9. Browse to a folder, type a name for the file, and then click **Save**.

## To set the answers for imported questions

- 1. In the Page Sorter tab, select the thumbnail for the first question page.
- Select Response > Set All Answers.

The Set All Answers dialog box appears.

- 3. Type or select the correct answers from the options, and then click **Done**.
- 4. Repeat steps 1 to 3 for all questions.
- 5. Click 💾.

A Save As dialog box appears.

6. Browse to a folder, type a file name, and then click **Save**.

You can run the question set on this computer or copy the SMART Notebook file to any computer that has SMART Response installed.

## Importing questions from a PDF file

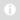

#### NOTE

This feature is available only with SMART Response for Mac operating system software.

When you import questions from a PDF file, the SMART Response conversion utility interprets the numbering of the paragraphs. The software also recognizes key words when parsing the paragraphs. The software then converts the paragraphs into SMART Notebook assessment pages.

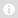

#### NOTES

- You're unable to run assessment files on a computer with standard SMART Notebook installed. You must have SMART Notebook software that includes SMART Response software.
- Ensure that you format the questions in your PDF file like the ones in this
  example before you begin this procedure.

# To import questions from a PDF file

 Click the SMART Response icon in the Windows notification area or Mac menu bar, and then select Open Notebook Software.

A blank SMART Notebook page appears.

2. Select Response > Import Question From > PDF File.

The *Open* dialog box appears.

3. Browse to and select the PDF file, and then click Open.

A progress bar appears and closes when the conversion is complete.

- 4. In the Page Sorter tab, select the thumbnail of the title page.
- 5. Edit and customize the page and description as desired.
- 6. Edit and customize the first question page as desired.
- 7. Check the question carefully to verify that the conversion process was successful.
- 8. Repeat steps 6 and 7 for all questions in the assessment.

## To set the answers for imported questions

- 1. In the Page Sorter tab, select the thumbnail for the first question page.
- 2. Select Response > Set All Answers.

The Set All Answers dialog box appears.

- 3. Type or select the correct answers from the options, and then click **Done**.
- 4. Repeat steps 1 to 3 for all questions.
- 5. Click 💾

A Save As dialog box appears.

6. Browse to a folder, type a file name, and then click **Save**.

You can run the question set on this computer or copy the SMART Notebook file to any computer that has SMART Response installed.

## Adding choices to a question

After you create a question, you can add choices to it.

# To add a choice to a question

- Click the Page Sorter tab.
- 2. Select the thumbnail of the question page you want to add a choice to.
- 3. Select Response > Add Choice.
- 4. Follow the on-screen instructions.
- 5. If you have to change the correct answer for the question, select **Response > Set**All Answers, and then make the changes.

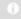

#### NOTE

If you add choices to true or false; yes or no; number, faction or decimal; or short or long answer questions, the question changes to multiple choice.

# Tagging questions

Using the Insert Question wizard, you can add tags to the questions you create in SMART Notebook assessments. You can also add or change the tags to questions after you finish creating an assessment.

You can use tags to identify groups or categories of questions. SMART Response uses the tags to sort responses to questions when you generate Student Performance and Class Performance reports. For example, if you assign the tags "Difficult" and "Easy" to the questions, SMART Response creates a chart in the report for questions with "Difficult" and "Easy" tags.

You can assign multiple tags to a question by separating the tags with a semicolon (;), for example, "Science; Nature" and "Science; Astronomy". SMART Response then generates one chart with three bars for "Science", "Nature" and "Astronomy".

You can also create tag subcategories by separating the tags with a colon (:), for example, "Science:Basic" and "Science:Advanced". In this case, SMART Response generates a single report section for "Science" showing data grouped into "Basic" and "Advanced" subsections.

# To add or change tags in existing questions}

 Click the SMART Response icon in the Windows notification area or Mac menu bar, and then select Open Notebook Software.

A blank SMART Notebook page appears.

2. Click **File > Open**, and then select your assessment file.

The SMART Notebook file appears displaying the title page.

3. Click the **Page** tab for the question you want to add tags to.

The question page appears.

- 4. Click the **SMART Response** tab, and then select the **Properties** tab.
- 5. If the *Tags* box isn't visible, click **Show** beside the *Answer Key* heading.
- 6. Type your tags in the **Tags** box. When you finish, click in the whiteboard view.
- 7. Press **Page Up** or **Page Down** to select other questions as required, and then repeat step 6.
- 8. Save your assessment

# Starting and connecting to a class

To use SMART Response in your classroom, you must start a class and allow students to connect to it. You can monitor the student connections during the class and disconnect them when the class is done.

# **Before Class Begins**

#### **Safety Tips for Teachers**

When using SMART Response with a SMART Board interactive whiteboard and a projector:

- Tell students not to look directly at the light beam from the projector. Instead, encourage them to keep their back to the projector when working at the interactive whiteboard. Before they turn to face the class, they should take a big step (or even two) sideways.
- Make sure you don't look directly into the light beam from the projector. Keep your back to the class when you write over a projected image. Step to the side of the interactive whiteboard before you turn to face the class.
- Tell your students not to touch the projector, because it can become extremely hot during normal operation.
- Don't use a chair to increase a student's reach. If your students can't reach the top
  of the interactive whiteboard, lower it. You may need to remount a wall-mounted
  unit to a lower position. If your interactive whiteboard is mounted on a floor stand,
  lower it with the help of another adult.
- Tell students not to run in the vicinity of the floor stand, because they could trip
  over the floor stand's feet.

# Starting a class

You can start a class in Sign In mode or Anonymous mode.

#### **About Sign In and Anonymous modes**

Before starting a class session, you must decide whether you want the system to operate in Sign In mode or Anonymous mode. This table summarizes the characteristics of each mode.

| Sign In mode                                                                                                    | Anonymous mode                                                                                                    |
|----------------------------------------------------------------------------------------------------|----------------------------------------------------------------------------------------------------|
| You need to use a class list that identifies each student by name and ID number.                                      | You can operate the system without a class list.                                                                      |
| Students can connect to the class, but they must sign in with their assigned ID number.                               | Students can connect to the class without identifying themselves.                                                     |
| Teachers can control when students can sign in by locking a class.                                                    | Teachers can't control when a student can sign into their class.                                                      |
| Under the teacher's control, students can see their own grades, but they're unable to see any other students' grades. | Under the teacher's control, students can see their own grades, but they're unable to see any other students' grades. |

| Sign In mode                                                                                                    | Anonymous mode                                                                                |
|----------------------------------------------------------------------------------------------------|-----------------------------------------------------------------------------------------------|
| If the Remember names check box is selected, teachers can identify individual students as they connect to the class.                                                      | Teachers can see how many students are connected.                                             |
| Teachers can use Gradebook to save and analyze student and class performance over time.                                                                                   | Teachers are unable to save and analyze student and class performance over time.              |
| Teachers can generate student and class reports.                                                                                                    | Teachers are unable to generate student or class performance reports.                         |
| Teachers can see, export and print the total class grade.                                                                                                    | Teachers can see, export and print the total class grade.                                     |
| Teachers can see, export and print total scores for each question.                                                                                                    | Teachers can see, export and print total scores for each question.                            |
| Teachers can see, export and print each student's grade for each question and for the whole assessment.                                                                   | Teachers are unable to identify student names or individual grades.                           |
| Teachers can review results during the assessment in the Response tab for the class as a whole and for individual students (if the Remember names check box is selected). | Teachers can view results for the class as a whole during the assessment in the Response tab. |

#### Starting a class in Sign In mode

When you use SMART Response in Sign In mode, you can monitor each student's responses, and create reports on student and class performance. For more information, see About Sign In and Anonymous modes on previous page

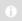

## NOTE

Before you can start a SMART Response class and have students connect in Sign In mode, you must have a class list. If you don't have a class list, you can create or import class lists.

## To start a class in Sign In mode

- 1. Start Teacher Tools. See Starting Teacher Tools on page 23 Teacher Tools appears.
- 2. Select the class in the *Gradebook* area on the left, and then click **Start Class**.

The receiver's power LED light flashes and then turns solid green, and the receiver's Transmit LED light flashes green. You can now ask the students to turn on and connect to the class.

#### Starting a class in Anonymous mode

You don't need a *Class List* to operate SMART Response in Anonymous mode. See *About Sign In and Anonymous modes* on page 52 for more information.

## To start a class in Anonymous mode

- Start Teacher Tools. See Starting Teacher Tools on page 23
   Teacher Tools appears.
- Select Anonymous Mode in the *Gradebook* area on the left, and then click Start Class.

The receiver's power LED light flashes and then turns solid green, and the receiver's Transmit LED light flashes green. You can now ask the students to connect to the class.

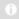

#### NOTES

- If the students have already signed in to a class, and you select *Anonymous Mode*, the clickers switch to Anonymous mode.
- If the clickers are in Anonymous mode, and you start a class that requires sign-in, the clickers sign off and then ask the students to sign in.

# Connecting clickers to the class

After you start a class, you can tell your students to connect to the class.

The student's connection process depends on SMART Response software's current mode. In addition, you can prevent students and clickers from signing in.

#### **Connecting in Anonymous mode**

You must start a class in Anonymous mode before your students connect their clickers. See *Starting a class in Anonymous mode* above

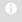

#### NOTE

In this mode, students must know the class name.

When the "SMART Response is ready to use" balloon message appears, tell your students to follow this procedure.

1. Press the clicker's **Power** button for one second.

A message appears asking if you want to join the last class the clicker was connected to, or find a different class.

2. Press the **Enter** button to join the last class.

OR

Press the **Down** button to select **Find a class**, and then press **Enter**.

The clicker scans for classes, and then displays a list of classes within range.

Press the **Up** and **Down** buttons to select the correct class, and then press **Enter**.

3. Press the **Enter** button to connect.

Ask the students to press their clicker's **Power** button for one second.

A "Hello" message appears on the clicker display.

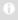

#### **NOTES**

• If the teacher selected the *Lock Sign In* option, the clicker displays a "Fail to login" message.

If this occurs, unlock Sign In, and then tell the students to press Enter.

 When all of your students are connected, you can start asking questions.
 Refer to Creating Assessments on page 37 for information about using SMART Notebook to ask questions and create assessments

#### Connecting in Sign In mode

You must start a class in Sign In mode before your students connect their clickers. See *Starting a class in Sign In mode* on page 53.

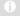

#### NOTE

When connecting to a class in Sign In mode, students must know the classroom name. They must also sign in with a unique ID number.

After you start a class, ask your students to follow these steps.

1. Press the clicker's Power button for one second.

A message appears asking if you want to join the last class the clicker was connected to, or find a different class.

2. Press the **Enter** button to join the last class.

OR

Press the **Down** button to select **Find a class**, and then press **Enter**.

The clicker scans for classes, and then displays a list of classes within range.

Press the **Up** and **Down** buttons to select the correct class, and then press **Enter**.

A connecting message appears, followed by a message asking for an ID number.

3. Press the number buttons to enter your **ID** number, and then press **Enter**.

If you've entered a valid ID, a message appears asking you to confirm your name.

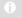

#### NOTE

If the teacher selected the *Lock Sign In* option, a message appears on the clicker indicating that the student can't sign in at this time, and then a *Retry* option appears.

4. Press the **Enter** button to connect.

A welcome message appears.

When all of your students are connected, you can start asking questions. Refer to *Creating Assessments* on page 37 for information about using SMART Notebook to ask questions and create assessments.

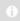

#### NOTE

If a student attempts to sign in using an ID that another student is already using, the clicker displays a message indicating that they are unable to sign in and allows them to retry.

### Locking Sign In

You can block students from signing in to your class. Select the **Lock Sign In** button to block students from signing in before you're ready or to block late students from signing in. When you start a class, Sign In is unlocked by default. If you stop and restart SMART Response or open a new class list, Sign In is unlocked.

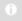

#### NOTE

Sign-in locking is available only in Sign In mode.

# To block students from signing in

- Start Teacher Tools. See Starting Teacher Tools on page 23
   Teacher Tools appears.
- 2. If a class isn't already started, select a class in the *Gradebook* area, and then click **Start Class**.
- 3. Click Lock Sign In.

Students are unable to sign in.

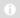

#### NOTE

If students disconnect from your class when sign-in is locked, they're unable to sign in again until you select **Unlock Sign In**.

## Monitoring clickers

You can use Teacher Tools to check the status of each clicker. You can see if a clicker is logged on or if it's in Anonymous mode. If the clicker is logged on, you can also see the student's name. You can see the clickers' serial numbers (MAC address) and identify which logged-on student is using it.

The display shows the signal strength of each clicker, as measured by the receiver. If the signal level is low for one or more clickers, and they are having communication problems, you may want to reposition the receiver or remove signal path obstructions.

#### To monitor clickers

1. Start a class and have your students connect their clickers.

The SMART Response receiver LED lights are green.

2. Start **Teacher Tools**. See *Starting Teacher Tools* on page 23 *Teacher Tools* appears.

3. Click the **Devices** button in the left column.

The *Devices* window appears and displays a "Your SMART Response receiver is connected and working" message. The receiver name appears below the *Devices* button.

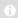

#### NOTE

If a "Your SMART Response receiver is not connected" message appears, the SMART Response receiver isn't connected or isn't working properly. Check the receiver connections or repeat the receiver installation.

4. Click My Receiver, and then click the Clickers tab at the top of the window.

The *Clickers* window appears and displays a table of all connected clickers. Each row of the table shows one clicker's signal strength, battery condition, student name and hardware ID (MAC address).

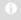

#### NOTE

If students' clickers are connected anonymously, the *Student Name* field displays Anonymous.

# Disconnecting students from a class

You can disconnect the clickers from a class in three ways.

# Disconnecting all students using Teacher Tools

You can disconnect and turn off all students simultaneously.

# To disconnect all students using Teacher Tools

- Start Teacher Tools. See Starting Teacher Tools on page 23
   Teacher Tools appears.
- 2. Select the class in the *Gradebook* area on the left, and then click **Stop Class**.

All student clickers disconnect.

A message appears on the clickers indicating that the class is over and that the clickers are turning off. The Transmit and Receive LED lights on the receiver turn off and the Ready LED light turns red.

# To disconnect all clickers using the Devices menu

Start Teacher Tools. See Starting Teacher Tools on page 23
 Teacher Tools appears.

2. Select **Devices**, and then click **Turn off all clickers**.

All student clickers disconnect and turn of.

A message appears on the clickers indicating that the class is over and that the clickers are turning off. The Transmit and Receive LED lights on the receiver turn off and the Ready LED light turns red.

## Disconnecting individual clickers using Teacher Tools

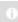

#### NOTE

This option is available only if the students are connected to a class in Sign In mode.

# To disconnect individual clickers using Teacher Tools

- Start Teacher Tools. See Starting Teacher Tools on page 23
   Teacher Tools appears.
- 2. Select the active class in the Gradebook area.
- 3. Click the **Students** tab.
- 4. Select the row of the student you want to disconnect.

The *Properties* window appears below the student list table.

Click **Disconnect Clicker** at the top-right of the window.
 The *Log Off Student* dialog box appears.

6. Click **OK** to log off the student.

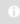

#### NOTE

The student can log back on immediately.

OR

If you don't want the student to be able log on for a while, select **Also ban this student for**, select the number of minutes, and then click **OK**.

# Students disconnecting manually

Students can disconnect their clickers by pressing the **Power** button for one to two seconds.

If signed-in students turn off their clickers when a question set is started, they can turn on the clickers, sign in with the same ID and rejoin the assessment in progress without losing any previous answers. If a student is connected anonymously, they lose any previous answers when they reconnect.

If students connect to the wrong class, ask them to log off by pressing the **Menu** button, selecting **Sign out** and pressing the **Enter** button.

They can then connect and sign in to the correct class without turning off their clickers.

# Using clickers

After students connect their clickers to your class, they can use their clickers to complete assessments.

In addition, students can ask questions using their clickers and change the clicker settings.

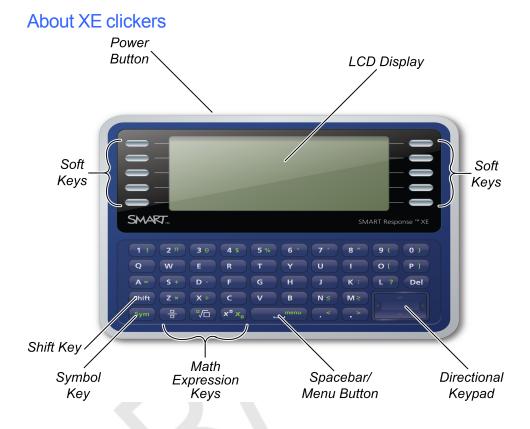

| Button/key name   | Key | Function                                                                                                    |
|-------------------|-----|----------------------------------------------------------------------------------------------------|
| Power button      |     | Press and hold to turn clicker on or off                                                                                                    |
| Soft keys         |     | Press to select functions displayed on the LCD display. The functions depend on the clicker's mode                                              |
|                   |     | Press to answer multiple choice, multiple answer, true/false and yes/no questions                                                               |
| Letter and number |     | Press to insert lowercase value                                                                                                    |
| keys              |     | Press <b>Shift</b> key and then press to insert uppercase value                                                                                 |
|                   |     | Press and hold <b>a</b> , <b>e</b> , <b>i</b> , <b>o</b> , <b>u</b> , <b>y</b> , <b>c</b> or <b>n</b> keys to select other character variations |
| Symbol key Sym    |     | Press and release to select green key functions                                                                                                 |
|                   |     | Press and hold to display a menu where you can select symbols                                                                                   |

| Button/key name               | Key           | Function                                                                                                    |
|-------------------------------|---------------|----------------------------------------------------------------------------------------------------|
| Spacebar/Menu<br>button       | menu          | Press to add a space in text or mathematical expressions                                                                                                    |
|                               |               | Press after pressing the <b>Sym</b> key to display a menu where you can select <b>Raise hand</b> , <b>Symbols</b> or other functions depending on clicker mode. |
| Directional keypad            |               | Press to navigate menu options or navigate text and mathematic expression content                                                                               |
| Shift key                     | Shift         | Press and then press keyboard key to enter an uppercase character                                                                                               |
| Math expression keys–fraction |               | Press to insert fractional values in an expression                                                                                                    |
| Math expression keys-root     | <b>~</b>      | Press to insert a square root value in an expressions                                                                                                    |
| ,                             |               | Press after pressing the <b>Sym</b> key to insert a radicand                                                                                                    |
| Math expression keys-         | $x^{a} x_{a}$ | Press to insert a superscript value in an expression                                                                                                    |
| superscript/subscript         |               | Press after pressing the <b>Sym</b> key to insert a subscript value in an expression                                                                            |

# Asking questions

window.

At any time during a class, a student can request the teacher's attention by pressing the Sym button, pressing the spacebar and then selecting Raise hand on their clicker. Teacher Tools displays the number of students who have questions on the *Home* tab beside the Questions heading.

## To identify students with questions

- 1. Click the **Students** tab to show the list of student names and IDs.
- 2. In the Status column, you may see one or more rows with a question icon ?

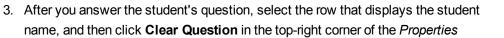

# Completing assessments

After you create an assessment, you can start it in SMART Response. Students then complete the assessment using their clickers. During the assessment, you can view results.

## Starting an assessment

When you use SMART Notebook to ask questions, SMART Response uses the options you set in Teacher Tools to control how students use their clickers. Before starting a SMART Response assessment, check that the receiver is connected and ready. If you don't have a SMART Notebook assessment file, you must create one. See *Creating an assessment* on page 37 for more information.

# To open and set assessment options

 Click the SMART Response icon in the Windows notification area or Mac menu bar, and then select Open Notebook Software.

A blank SMART Notebook page appears.

- Select File > Open.
- Select the SMART Notebook file containing your questions, and then click Open.
   The assessment file's title page appears.
- 4. Click the **Response** tab, and then click **Properties**, if it isn't already selected.

OR

Clear the **Remember names** check box to not display student names in the *Response* tab during the assessment.

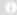

#### **NOTES**

- Select the Remember names check box if you want to identify students when reviewing results during the assessment.
- Clear the Remember names check box if you want to display the SMART Notebook file on a SMART Board interactive whiteboard during the assessment but don't want students to see each other's results. (You can review, print and export the results after the assessment even if you clear the Remember names check box.)
- 6. From the *Show results to students* drop-down list, select one of the following options:

| Feedback<br>option                  | Description                                                                                                    |
|-------------------------------------|----------------------------------------------------------------------------------------------------|
| After you stop collecting responses | The student can see how they answered after you click Stop.                                                                        |
| After all questions are answered    | The student can see how they answered after they finish answering all questions.                                                   |
| After each question is answered     | The student can see how they answered after each question, and they can see their grade after they finish answering all questions. |
| Don't show<br>grades on<br>clickers | The student can't see their results or grades.                                                                                     |

# To start an assessment and ask questions

- 1. If you haven't started a class, start it now.
- 2. If the students haven't connected to the class, have them do so now.

3. Select Response > Start Assessment,

OR

Click Start this assessment now.

The Response tab opens with the Progress button selected.

If you're projecting the questions on a screen, you can control the students' progress by selecting each question page in turn.

Use the menu bar Forward or Back buttons to open a question page.
 OR

Click the Page Sorter tab, and then select the thumbnail of a question page.

5. Click Stop this assessment in the Response tab.

OR

Click **Stop Assessment** in the menu bar to end the session.

- If you chose to show results to students, select Response > End Review Mode when the students are done reviewing their results.
- 7. Click to save the results.

# Collecting question responses

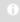

#### NOTE

Make sure that you start your class and that all the students are connected before you ask questions.

# To collect question responses

Click Response > Start Assessment.

If you haven't started a class, a message appears asking you to select a class. Select a class, and then click **Start Class**.

A message appears on the clickers asking the students to respond.

2. When all students have answered, click Response > Stop Assessment.

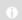

#### NOTE

SMART Notebook stores the results in your document. Remember to save your document after collecting responses.

If you want to save the questions as a SMART Notebook file, click File > Save (or Save As).

A Save As dialog box appears.

4. Browse to a destination folder, type a file name, and then click **Save**.

## Reviewing results during an assessment

You can use SMART Response to collect and display results instantly while you run an assessment. You can use assessments as an interactive learning tool and a way to give students continual feedback about what they're learning.

# To display instant class assessment results

- 1. After all students answer the questions, return to the assessment's title page.
- 2. Click SMART Notebook's **Response** tab if it isn't already open.
- 3. Click Progress, and then click Stop this assessment.

The *Progress* button changes to *Results*. A summary of the class's performance appears, including a chart showing the class's responses to each question.

If you want to view more detailed class results, click Show beside Details.
 A list of students, their grades and the duration of the assessment appears.

## 0 N

### **NOTES**

- Use discretion when displaying sensitive grade information to all class members. If you started the class in Sign In mode, consider clearing the Remember names check box before you start the assessment to not display student names in the Response tab. (You can later review, print and export the results in Teacher Tools.)
- If you started the class in Anonymous mode or cleared the Remember names check box before you start the assessment, student names display as Anonymous-1, Anonymous-2, and so on.

# To display instant results for each question

- 1. After all students answer the questions, return to the assessment's title page.
- 2. Click SMART Notebook's Response tab if it isn't already open.
- 3. Click Progress, and then click Stop this assessment.

The *Progress* button changes to *Results*. A chart representing the class's performance appears.

- 4. Click the **Page Sorter** tab, and then select a question.
- 5. Click the **Response** tab.
- 6. Click Results.

A summary of the class's responses to the question appears, including a chart showing the number of responses to each possible answer.

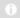

#### NOTE

You can toggle the type of chart displayed by selecting **Show bar chart** or **Show pie chart**.

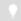

#### TIP

You can insert the chart into the question page by clicking **Insert chart** into **Notebook**.

7. Click **Show** beside *Details*.

A list showing each student's submitted response appears, including the time it took them to respond.

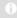

#### **NOTES**

- Use discretion when displaying sensitive grade information to all class members. If you started the class in Sign In mode, consider clearing the **Remember names** check box before you start the assessment to not display student names in the Response tab. (You can later review, print and export the results in Teacher Tools.)
- If you started the class in Anonymous mode or cleared the Remember names check box before you start the assessment, student names display as Anonymous-1, Anonymous-2, and so on.

### Chapter 5

# Reviewing, printing and exporting assessment results

The Teacher Tools Gradebook gives you quick access to test results, making it easy to prepare reports and conduct evaluations. Reports can be as simple or as detailed as you need. Create high-level comparisons of class performance, specific reports based on tagged characteristics such as demographics or curriculum standards, or personalized reports on how individual students perform. You can also create reports that show grades for the entire school year.

#### 0

#### NOTE

Assessment results for students aren't saved in Anonymous mode.

You can display results and generate reports to review during an assessment or after you run an assessment.

In addition, you can print or export questions and assessment results.

#### IN THIS SECTION

| Importing assessment results.                   | /0 |
|-------------------------------------------------|----|
| Formatting the results files for importing      | 70 |
| Importing a class results file                  | 70 |
| CSV and XLS File Formatting                     | 71 |
| Reviewing assessment results.                   | 71 |
| Generating student performance reports          | 74 |
| Generating class performance reports            | 75 |
| Printing and exporting questions and results.   | 75 |
| Printing from Notebook's Response menu          | 76 |
| Exporting Results to an Excel, HTML or CSV file | 77 |
|                                                 |    |

## Importing assessment results

You can import the results of an assessment that you performed without SMART Response. You can then generate reports combining the results from your assessments with the imported results.

You can import results using either comma separated values (CSV) files or Microsoft Excel files (Windows only).

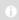

#### NOTE

The ID numbers you use in the list you import must match the ID numbers assigned to the students in the class list that you're using.

#### Formatting the results files for importing

You must use the headings **ID Number** and **Marks** when you format the .csv, .xls or .xlsx files for importing. If you're using information from another program, copy it to a new file and then format it as shown in this example.

#### Importing a class results file

## To import a class results file

- 1. Start Teacher Tools. See Starting Teacher Tools on page 23.
  - Teacher Tools appears.
- 2. In the *Gradebook* area, select the class you want to import the results to.
- 3. Click **Import** on the menu bar, and then select **Assessments**.
- 4. Click the target class, and then click Next.
- 5. Click the **Students** tab at the top of the window.
- 6. Type the title, and then select the type of the assessment. Optionally, you can type the subject and topic information.
- 7. Select the **Percentage** or **Raw values** score formats, and then click Next.
- 8. Select the file type, and then click Next.
- 9. Browse to the file location, and then click **Open**.

The student results information appears in the *Students* tab and in the *Assessments* tab. You can also generate reports that include the imported scores.

#### **CSV** and XLS File Formatting

#### **EXAMPLE**

Comma separated value (CSV) file

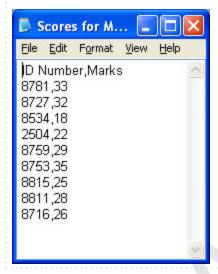

#### **EXAMPLE**

Excel spreadsheet (XLS) file

| C) | Α         | В     |  |
|----|-----------|-------|--|
| 1  | ID Number | Marks |  |
| 2  | 8781      | 33    |  |
| 3  | 8727      | 32    |  |
| 4  | 8534      | 18    |  |
| 5  | 2504      | 22    |  |
| 6  | 8759      | 29    |  |
| 7  | 8753      | 35    |  |
| 8  | 8815      | 25    |  |
| 9  | 8811      | 28    |  |
| 10 | 8716      | 26    |  |
| 11 |           |       |  |

## Reviewing assessment results

After you run and stop an assessment, Teacher Tools records the class results and each student's results. At any time after you run an assessment, you can review the student, question or assessment results and performance.

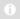

#### NOTE

Use discretion when displaying sensitive information to all class members. To hide sensitive information, click the **Privacy: Off** icon before you display student or assessment results. See *Adjusting Privacy and Alert options* on page 25 for more information.

#### To display student results

- 1. If a class is currently running, stop it.
- 2. In Teacher Tools, select the class name in the *Gradebook* area.

The Teacher Tools window appears with the Home tab selected.

3. Click the Students tab.

After a short delay, a table of results appears. If you previously turned on Privacy mode, the student IDs and statistics appears as gray shapes in the table.

4. If Privacy mode is on, click **Privacy: Off** Privacy: Off

The first columns of the table of class results show the student name, ID and average score for all the assessments the student has participated in. The columns that follow show each student's results for every assessment the class has participated in.

## To display detailed results for each student

1. Complete the above procedure, and then select the student's row.

The student's information appears in the lower pane.

2. Click the Performance tab.

An Assessment Results over Time graph appears showing the student's results compared to the class average for all assessments since the first assessment was run.

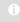

#### NOTE

The graph is hidden while Teacher Tools is in Privacy mode.

3. Place your pointer over the graph to display details about the specific assessment.

#### 4. Click the Results tab.

A table appears showing detailed information about each assessment the student has participated in, including the date and the score the student achieved. If the student's score is below the passing grade you defined when you created the class, the score appears in red. See *Changing a class's passing grade* on page 33 for information.

## To display class assessment results

- 1. If a class is currently running, stop it.
- 2. In Teacher Tools, select the class name in the *Gradebook* area.

The Teacher Tools window appears with the Home tab selected.

3. Click the Assessments tab.

After a short delay, a table of results appears listing all assessments that the class has participated in, including the class average score for each assessment. If the class average score is below the passing grade you defined when you created the class, the score appears in red. See *Changing a class's passing grade* on page 33 for information.

## To display detailed results for each assessment

 ${\it 1.} \quad {\it Complete the previous procedure, and then select the assessment's row.}$ 

The lower pane of the window displays the assessment's properties.

2. Click the Performance tab.

A *Student Achievement per Question* graph appears showing the student responses to each question.

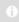

#### NOTE

The graph is hidden while Teacher Tools is in Privacy mode.

- 3. Place your pointer over the graph to display details about the specific questions.
- 4. Click the Results tab.

A table appears showing the mark each student received for the assessment. If the student's score is below the passing grade you defined when you created the class, the mark appears in red.

## Generating student performance reports

You can generate student performance reports at any time after your assessments are complete. You can tailor the reports to include all classes or select classes. You can also create reports for individual students or for all students in the selected classes at one time.

## To generate a student performance report

- Start Teacher Tools. See Starting Teacher Tools on page 23.
   Teacher Tools appears.
- 2. In the Reports area, click Student Performance.

The Student Performance Report window appears.

3. In the Class drop-down list, select the class you want a report for.

OR

Select All classes for a report on all classes.

4. In the Student drop-down list, select the student you want a report on.

OR

Select All students for a report on all students.

- 5. Define the **Report Period** if you want a report for a specific range of dates.
- In the *Include* drop-down list, select **Selected assessment types** or **All** assessment types.
- 7. If you chose **Selected assessment types**, select the types you want a report for from the check list that appears.
- 8. Browse to where you want to save the report file, and then click **Create**.

SMART Response creates one or more reports as PDF files that appear in your default PDF viewer. The files are named using the student name and ID, and the date the files are created.

If you generated one report, the report opens automatically. If you generated multiple reports, the report's folder location appears in Windows Explorer or Mac Finder.

## Generating class performance reports

You can generate class performance reports at any time after your assessments are complete. You can tailor the reports to include all classes or select classes. You can also create reports on all assessment types or on specific types of your choice.

## To generate a class performance report

- Start Teacher Tools. See Starting Teacher Tools on page 23.
   Teacher Tools appears.
- 2. In the Reports area, click Class Performance.

The Class Performance Report window appears.

3. In the Class drop-down list, select the class you want a report for.

OR

Select All classes for a report on all classes.

- 4. Define the Report Period if you want a report for a specific range of dates.
- In the *Include* drop-down list, select Selected assessment types or AII assessment types.
- 6. If you chose **Selected assessment types**, select the types you want a report for from the check list that appears.
- 7. Browse to where you want to save the report file, and then click **Create**.

SMART Response creates one or more reports as PDF files that appear in your default PDF viewer. The files are named using the class name and ID, and the date the files are created.

If you generated one report, the report opens automatically. If you generated multiple reports, the report's folder location appears in Windows Explorer or Mac Finder.

## Printing and exporting questions and results

Using SMART Notebook's *Response* menu, you can create hard copies of questions, handouts and student results. You can also export question and student results to an Excel spreadsheet, comma separated values (CSV) file or an HTML web page.

#### Printing from Notebook's Response menu

You can print a variety of information from the *Response* menu in SMART Notebook software. You can create and include header, footer and date information, and select a page range to print.

| Print option | Description                                                                                                    |  |  |
|--------------|----------------------------------------------------------------------------------------------------|--|--|
| Thumbnails   | On one page, print up to six full-color, reduced images of each SMART Notebook title page and question page. You can include page numbers, image borders and page titles.                                                                                                    |  |  |
| Handouts     | On one page, print up to three full-color, reduced images of each SMART Notebook title page and question page, with ruled lines for notes. You can include page numbers, image borders and page titles.                                                                                                    |  |  |
| Full page    | On one page, print a full-color image of each SMART Notebook question page. You can include page numbers.                                                                                                    |  |  |
| Questions    | Print several questions on a page. If the question page doesn't have any objects or images, only the text appears. If there are objects on the question page, a full-color thumbnail of the question appears. You can include page numbers.                                                                                                    |  |  |
| Results      | This option is available only after you stop an assessment.  Print several questions on a page. If the question page doesn't have any objects or images, only the text appears on the page. If there are objects on the question page, a full-color thumbnail of the question appears. In the Print Preview view, you can click                                |  |  |
|              | the question to toggle from thumbnail to text-only format.  The correct answer and the student's response appear beside each question, and the total score appears at the top of the first page. You can include page numbers.  You can print a summary of the results for all students in the class list, or you can print the results for selected students. |  |  |

To print questions or results

Click **Response > Print**, and then select the option you want to print.

OR

For other options, click **Response > Print > More Print Options**, or press **CTRL+P** (Windows) or **CMD+P** (Mac OS X) to open SMART Response's print window.

#### NOTE

The *Questions and Results* print options are available only if the SMART Notebook file includes SMART Response questions and saved results information. If the assessment is still running, or if it stops before any student answers a question, no results are saved.

#### Exporting Results to an Excel, HTML or CSV file

If you save your SMART Notebook file after you ask questions, or after you run an assessment, you can open the SMART Notebook file at any time to view the results.

You can export the results to an Excel spreadsheet (Windows), to an HTML page for viewing on a web browser or to a comma separated values (CSV) file that you can import into many spreadsheet and database applications. See *CSV* and *XLS* File Formatting on page 71.

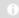

#### NOTE

You can export results only after you stop the assessment. If you clear the results after you stop, the results are permanently deleted and you're unable to print or export them. After you save and close the SMART Notebook file, you can open the file and print or export the results.

#### To export results from Teacher Tools

- Start Teacher Tools. See Starting Teacher Tools on page 23.
   Teacher Tools appears.
- 2. Select File > Export from the menu bar.

The Export dialog box appears.

- 3. In the list, select the class with the results you want to export, and then click **Next**.
- 4. Select the **By student** option if you want to export results for your entire class (the default selection) or for an individual student. If you want to export results for an individual student, also select the student's name from the drop-down list.

OR

Select the **By assessment** option if you want to export the results of a class assessment or all assessments the class has taken.

5. Click Next.

78 | CHAPTER 5 - REVIEWING, PRINTING AND EXPORTING ASSESS-MENT RESULTS

6. Select the format you want to export the results in, and then click **Next**.

A Save As dialog box appears.

7. Browse to a folder, type a name for the file, and then click **Save**.

The results export and open in your computer's default file viewer.

## To export results from SMART Notebook

1. Stop the assessment if it's still running.

Don't clear the results.

2. In SMART Notebook, select Response > Export results to > Microsoft Excel.

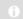

#### NOTE

Exporting to Microsoft Excel isn't available on Mac computers.

OR

Click Response > Export results to > Web Page (HTML).

OR

Click Response > Export results to > Comma Separated Values (CSV).

A Save As dialog box appears.

3. Browse to a folder, type a file name, and then click **Save**.

Either Excel or your default web browser opens, showing the exported file.

# Chapter 6 Maintaining SMART Response

#### IN THIS SECTION

| Preventing component damage.                  | 79 |
|-----------------------------------------------|----|
| Cleaning the receiver and clickers.           | 80 |
| Transporting SMART Response.                  | 80 |
| Changing clicker batteries.                   | 80 |
| Resetting clickers.                           | 81 |
| Receiver indicator lights.                    | 81 |
| Troubleshooting the receiver.                 | 82 |
| Resetting the Receiver                        | 82 |
| Troubleshooting Using the Receiver LED Lights | 82 |
| Other troubleshooting tips.                   | 83 |
|                                               |    |

## Preventing component damage

#### CAUTION

- Do not use sharp or pointed objects, such as ballpoint pens or pointers, to press the clicker buttons.
- Never use abrasive erasers or harsh chemicals while cleaning the receiver or clickers.
- Avoid setting up and using your system in an area with excessive levels of dust, humidity or smoke.

#### Cleaning the receiver and clickers

With proper care, your SMART Response hardware will provide years of trouble-free service. Follow these cleaning tips to maintain your SMART Response system:

- Remove dust with a damp cloth before using a cleaner.
- Clean the unit's surface with a household glass cleaner, such as Windex®, daily, weekly or as required.
- Do not spray cleaner directly onto the clicker. Instead, spray a light amount of cleaner on a cloth and then gently wipe the clicker.

#### **Transporting SMART Response**

If you need to ship your SMART Response hardware, repack it with as much of the original packaging as possible. If you prefer to use your own packaging materials, make sure you adequately protect the product.

## Changing clicker batteries

Under normal operating conditions, the clicker batteries can operate for up to 200 days. When replacing them, use fresh batteries of the same type and quality, and change both at the same time.

#### CAUTION

- Do not install batteries with the polarity (+/–) reversed.
- Do not attempt to recharge the batteries.
- Do not dispose of batteries in a fire or incinerator.
- Dispose of batteries according to your region's laws and regulations. If you
  don't know the applicable rules for your region, consult your battery
  manufacturer.

## To change the clicker batteries

- If the clicker is on, turn it off.
- 2. Using the included Phillips® screwdriver, remove the screw from the back of the clicker, and then remove the cover.
- 3. Remove the exhausted batteries, and dispose of them according to local regulations.

- 4. Insert new AA batteries.
- 5. Replace the cover and screw.

### Resetting clickers

If your clicker isn't operating as expected, you may need to reset it. Perform the following steps to reset it.

#### To reset the clicker

- 1. If the clicker is on, turn it off.
- 2. Using the included Phillips® screwdriver, remove the screw from the back of the clicker, and then remove the cover.
- 3. Remove the batteries.
- 4. Press and hold the **Power** button for at least 5 seconds.
- 5. Replace the batteries.
- 6. Replace the cover and screw.

## Receiver indicator lights

Receivers have the following LED indicator lights:

- The Ready light
- The Transmit light
- The Receive light

The Ready light is in the upper-right corner of the receiver. The Ready light indicates the operational states of the receiver module. You can see the Transmit and Receive lights in the lower-right part of the receiver. The lights flash green, indicating transmit and receive activity between the receiver and the clickers.

The following table shows the Ready light's normal states. If the light's behavior doesn't match a state listed here, refer to *Troubleshooting the receiver* on next page.

| Ready Light<br>State | Description                                     |
|----------------------|-------------------------------------------------|
| Off                  | The receiver is disconnected from the computer. |

| Ready Light<br>State | Description                                                                                         |
|----------------------|----------------------------------------------------------------------------------------------------|
| Solid red            | The receiver has power, but either it isn't communicating with the computer or no class is started. |
| Solid green          | The receiver is receiving power and communicating successfully with SMART Response software.        |

## Troubleshooting the receiver

Do not open the receiver or the clicker units to attempt repairs. Refer all service inquiries to authorized SMART service personnel.

#### Resetting the Receiver

If your SMART Response software behaves erratically (possibly because of a static discharge or power fade), you might be able to restore normal operation by resetting the receiver.

Reset the receiver completely by disconnecting and then reconnecting the USB cable.

#### Troubleshooting Using the Receiver LED Lights

If you experience a problem with your receiver, you can use the receiver LED lights to troubleshoot it.

| Ready<br>Light          | Transmit<br>Light | Receive Light                                | Receiver State                                                                           |
|-------------------------|-------------------|----------------------------------------------|------------------------------------------------------------------------------------------|
| Red,<br>green<br>yellow | Green             | Green                                        | Receiver is starting up. Lights flash in sequence.                                       |
| Flashing green          | Off               | Off                                          | Receiver is scanning radio channels.                                                     |
| Flashing green          | Any state         | Any state                                    | Receiver is accepting commands from the computer.                                        |
| Green                   | Constant flashing | Flashes when it receives data from a clicker | Receiver has power and is communicating with the computer, but isn't receiving commands. |
| Yellow                  | Off               | Off                                          | Receiver has power, but communication circuits have failed.                              |

| Ready<br>Light  | Transmit<br>Light | Receive Light | Receiver State                                                                          |
|-----------------|-------------------|---------------|-----------------------------------------------------------------------------------------|
| Flashing red    | Flashing          | Flashing      | Manufacturing tests running, and receiver isn't operational. All lights flash together. |
| Flashing yellow | Any state         | Any state     | Receiver software checksum failed.                                                      |
| Flashing yellow | Flashing          | Flashing      | Receiver software failure.                                                              |

## Other troubleshooting tips

| Symptom/Observation                                                                                                    | Action/Remedy                                                                                                    |  |  |
|----------------------------------------------------------------------------------------------------|----------------------------------------------------------------------------------------------------|--|--|
| When you export SMART Response question set results from a SMART Notebook file using the CSV command, fractions change to dates.                               | In your exported results convert the exported dates to fractions, add a space before each fraction and convert the month to its numerical value. The converted month is the fraction's numerator, and the day is the denominator. |  |  |
| Your computer doesn't recognize SMART Response, and the receiver's Status LED light remains solid red.                                                         | Remove the SMART Response hardware drivers on your computer, and then reconnect the receiver following the instructions in document 115401.                                                                                       |  |  |
| Responses from students don't appear in SMART Notebook reports.                                                                                                | Wait at least 10 seconds after the last student responds before you stop a question set.                                                                                                    |  |  |
| Additional SMART Response receivers don't connect to the network when you install more than one receiver on your                                               | Disconnect the additional receiver's USB plug to resume normal operation. • Install only one receiver per computer. • Disconnect and reconnect the first receiver's USB plug if it doesn't work, or if the LED light turns red.   |  |  |
| computer.                                                                                                    | ① NOTE                                                                                                    |  |  |
|                                                                                                    | Installing more than one receiver affects your computer's performance and doesn't increase your reception.                                                                                                    |  |  |
| During the installation of a SMART software product on the Windows operating system, a dialog box appears informing you that the installation was interrupted. | To prevent interruptions, restart the computer, and follow the procedure outlined in document 77681.                                                                                                    |  |  |

## Appendix A

## Hardware environmental compliance

SMART Technologies supports global efforts to ensure that electronic equipment is manufactured, sold and disposed of in a safe and environmentally friendly manner.

## Waste Electrical and Electronic Equipment Regulations (WEEE directive)

Waste Electrical and Electronic Equipment regulations apply to all electrical and electronic equipment sold within the European Union.

When you dispose of any electrical or electronic equipment, including SMART Technologies products, we strongly encourage you to properly recycle the electronic product when it has reached end of its life. If you require further information, please contact your reseller or SMART Technologies for information on which recycling agency to contact.

## Restriction of Certain Hazardous Substances (RoHS directive)

This product meets the requirements of the European Union's Restriction of Certain Hazardous Substances (RoHS) Directive 2002/95/EC.

Consequently, this product also complies with other regulations that have arisen in various geographical areas, and that reference the European Union's RoHS directive.

#### **Batteries**

Batteries are regulated in many countries. Check with your reseller to find out how to recycle used batteries.

There are special regulations that must be met when shipping a product that has a lithium ion battery packaged with the product or shipping a lithium ion battery. When returning a SMART Technologies product which contains a lithium ion battery or returning a lithium ion battery, call SMART Technologies RMA for information on these special shipping regulations:

- 1.866.518.6791, Option 4 (U.S./Canada)
- 1.403.228.5940 (all other countries)

## Packaging

Many countries have regulations restricting the use of certain heavy metals in product packaging. The packaging used by SMART Technologies to ship products complies with applicable packaging laws.

#### **Covered Electronics Devices**

Many U.S. states classify monitors as Covered Electronic Devices and regulate their disposal. Applicable SMART Technologies products meet the requirements of the Covered Electronic Devices regulations.

## China's Electronic Information Products regulations

China regulates products that are classified as EIP (Electronic Information Products). SMART Technologies products fall under this classification and meet the requirements for China's EIP regulations.

## U.S. Consumer Product Safety Improvement Act

The United States has enacted the *Consumer Product Safety Improvement Act* which limits the lead (Pb) content in products used by children. SMART Technologies is committed to complying with this initiative.

## California Air Resource Board - Airborne **Toxic Control Measure**

California has enacted a law to restrict the emissions of Formaldehyde from Composite Wood Products. The SMART Technologies products that contain Composite Wood Products are compliant to this regulation.

## Restriction of Certain Chemicals (REACH directive)

The European Union has enacted the EU REACH Directive which restricts the use of certain chemicals in products. SMART Technologies is committed to complying with this initiative.

## Appendix B Customer support

## Online information and support

Visit <a href="www.smarttech.com/support">www.smarttech.com/support</a> to view and download user's guides, how-to and troubleshooting articles, software and more.

### **Training**

Visit <u>www.smarttech.com/trainingcenter</u> for training materials and information about our training services.

## **Technical support**

If you experience difficulty with your SMART product, please contact your local reseller before contacting SMART Support. Your local reseller can resolve most issues without delay.

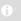

#### NOTE

To locate your local reseller, visit www.smarttech.com/where.

All SMART products include online, telephone, fax and e-mail support:

Online www.smarttech.com/contactsupport

Telephone +1.403.228.5940 or

Toll Free 1.866.518.6791 (U.S./Canada)

(Monday to Friday, 5 a.m. – 6 p.m. Mountain Time)

Fax +1.403.806.1256

E-mail support@smarttech.com

## Shipping and repair status

Contact SMART's Return of Merchandise Authorization (RMA) group, Option 4, +1.866.518.6791, for shipping damage, missing part and repair status issues.

## General inquires

Address **SMART Technologies** 

> 3636 Research Road NW Calgary, AB T2L 1Y1

**CANADA** 

Switchboard +1.403.228.5940 or

Toll Free 1.866.518.6791 (U.S./Canada)

+1.403.228.2500 Fax

E-mail info@smarttech.com

## Warranty

Product warranty is governed by the terms and conditions of SMART's "Limited Equipment Warranty" that shipped with the SMART product at the time of purchase.

## Registration

To help us serve you, register online at www.smarttech.com/registration.